# 2006 Cadillac STS Navigation System 🕮

| Overview                            |            |
|-------------------------------------|------------|
| Features and Controls               |            |
| Navigation Audio System             | 3-1<br>3-2 |
| Voice Recognition Voice Recognition |            |

| Vehicle Customization<br>Vehicle Customization |         |
|------------------------------------------------|---------|
| Phone Phone                                    |         |
| Index                                          | <br>. ' |

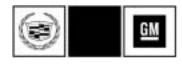

GENERAL MOTORS, GM, the GM Emblem, CADILLAC, the CADILLAC Crest & Wreath, and the name STS are registered trademarks of General Motors Corporation.

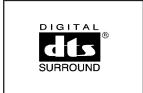

DTS and DTS Digital Surround are registered trademarks of Digital Theater Systems, Inc. The information in this manual supplements the owner manual. This manual includes the latest information available at the time it was printed. We reserve the right to make changes in the product after that time without notice. For vehicles first sold in Canada, substitute the name General Motors of Canada Limited for Cadillac Motor Car Division whenever it appears in this manual.

Keep this manual with the owner manual in the vehicle, so it will be there if it is needed. If the vehicle is sold, leave this manual in the vehicle.

#### **Canadian Owners**

For Canadian owners that would like to obtain a French language manual, see "Canadian Owners" in the Index of your vehicle's owner manual.

Litho in U.S.A. Part No. 10376370 A First Print

© 2005 General Motors Corporation. All Rights Reserved.

# **Section 1 Overview**

| Overview1-2                   | Getting Started1-       |
|-------------------------------|-------------------------|
| Navigation System Overview1-2 | Cleaning the Display1-1 |

# **Overview**

# **Navigation System Overview**

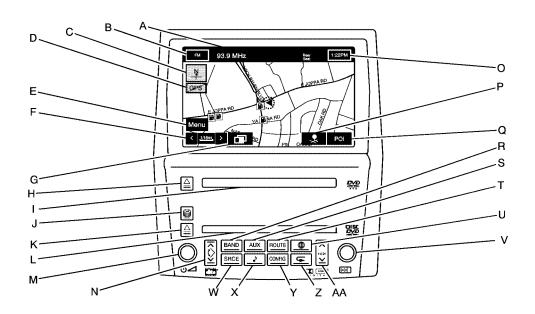

- A. Audio Status Line
- B. Audio Source Screen Button. See *Navigation Audio* System on page 3-2 for more information.
- C. North Up/Heading Up Symbol. See *Symbols on page 2-6* for more information.
- D. No GPS Symbol. See Symbols on page 2-6 for more information.
- E. Navigation Menu Symbol. See *Navigation Menu on* page 2-16 for more information.
- F. Map Scales. See "Map Scales" under *Maps on page 2-4* for more information.
- G. Guidance Window Symbol. See *Symbols on page 2-6* for more information.
- I. Map DVD Loading Slot.
- J. (CD/DVD Changer Loading) Key. See Six-Disc CD/DVD Changer on page 3-11 for more information.

- L. CD/DVD Changer Loading Slot.
- M. ( Power/Volume) Knob. See "Hard Keys" under *Using the Navigation System on page 2-2* for more information.
- N. 木 ♡ ⊻ (Navigation Screen Tilt) Key (in/out). See "Hard Keys" under *Using the Navigation System on page 2-2* for more information.
- O. Clock. See "Clock" under *Configure Menu on page 2-52* for more information.
- P. Memory Point Symbol. See *Symbols on page 2-6* for more information.
- Q. POI Symbol (Point of Interest). See Symbols on page 2-6 for more information.
- R. BAND Key. See *Navigation Audio System on page 3-2* for more information.
- S. AUX (Auxiliary) Key. See "Hard Keys" under Using the Navigation System on page 2-2 for more information.

- T. ROUTE Key. See *Destination on page 2-37* for more information.
- U. (Map) Key. See "Hard Keys" under *Using the Navigation System on page 2-2* for more information.
- V. Description (Tune) Knob. See Navigation Audio System on page 3-2 for more information.
- W. SRCE (Source) Key. See Navigation Audio System on page 3-2 for more information.
- X. (Audio) Key. See *Navigation Audio System on page 3-2* for more information.
- Y. CONFIG Key. See Configure Menu on page 2-52 for more information.
- Z. (Navigation Voice Prompt Repeat) Key. See "Hard Keys" under *Using the Navigation System on page 2-2* for more information.
- AA. ⊼ ► ✓ (Seek/Scan) Key. See *Navigation Audio System on page 3-2* for more information.

# **Getting Started**

Before you begin to operate the navigation system, read this manual thoroughly to become familiar with it and to understand how the system works.

Keeping your mind on the drive is important for safe driving. See "Defensive Driving" in the Index of your vehicle's owner manual for more information. Get familiar with your vehicle's navigation system so you can use it with less effort and take full advantage of its features. Your navigation system includes not only navigation, but also audio functions. While your vehicle is parked:

- Familiarize yourself with all of its controls: hard keys on the faceplate and touch-sensitive screen buttons.
- Familiarize yourself with its operation.
- Set up your audio by presetting your favorite stations, setting the tone, and adjusting the speakers. Then, when driving conditions permit, you can tune to your favorite stations using the presets and steering wheel controls (if equipped).
- Set up the navigation features that can only be done before you begin driving, such as entering an address or a preset destination.

Entering a destination or alphanumeric text requires many steps, so you can only perform these operations when the vehicle is in PARK (P). You will notice that touch-sensitive screen buttons leading to the alphanumeric keyboard are dimmed out while driving.

Other functions may also be locked out while driving and they too will appear grayed out on the screen — but all functions are available when parked. Some functions can be performed while driving, as long as you can do so without diverting too much of your attention from your driving.

# **A** CAUTION:

This system provides you with a far greater access to audio stations and song listings. Giving extended attention to entertainment tasks while driving can cause a crash and you or others can be injured or killed. Always keep your eyes on the road and your mind on the drive — avoid engaging in extended searching while driving.

# **A** CAUTION:

Looking at the moving map on the navigation screen frequently or for too long while driving can cause a crash and you or others can be injured or killed. Keep your eyes and mind on the road and avoid looking too long or too often at the moving map on the navigation screen. Use the voice guidance directions whenever possible.

The navigation system allows you to do the following:

- Plan a route with provided turn-by-turn route and map guidance with voice prompts.
- Select a destination using various methods and choices.
- Receive broadcast announcements on traffic and emergency alert communications.

The information in the system may not always be complete. Road conditions such as prohibited turns, detours, and construction zones, change frequently. It is important to consider whether you can follow the directions given by the system for the current conditions.

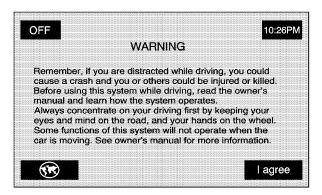

Each time you start your vehicle and turn on the navigation system by touching the map hard key, you will see this screen. You can touch I agree to proceed into the system, or the globe symbol in the lower left corner of the screen to change the language of the system. For more information on changing the language, see *Personalization on page 5-2*.

When getting started you may set the navigation system to your preference using various options. To do so, reference the following topics:

- To adjust screen appearance, see "Screen Appearance" under Configure Menu on page 2-52.
- To adjust the clock and other time options, see "Clock" under Configure Menu on page 2-52.
- To plan a route, see Destination on page 2-37.
- To adjust the volume of voice guidance prompts or voice recognition, see "Navigation Set Up" under Configure Menu on page 2-52.

# **Setting Radio Station Presets**

To set preset radio stations, do the following:

- 1. Press the power/volume knob to turn the system on.
- Press the BAND hard key.
- Select the desired band (AM, FM1, FM2, XM1, or XM2 (if equipped)).
- Seek, scan, or tune to the desired stations using the seek and scan hard key arrows or the tuning knob.
- Press and hold one of the six preset screen buttons, at the bottom of the screen, until you hear a beep or see the station displayed on the selected preset button.
- 6. Repeat the steps for each preset.

See "Preset Stations" under *Navigation Audio System* on page 3-2 for more information.

# **Setting the Time**

To set the time, do the following:

- 1. Press the power/volume knob to turn the system on.
- 2. Press the CONFIG hard key.
- 3. Press the (clock) screen button.
- Select the 12hour or 24hour screen button to display the time in standard or military time.
- 5. Select the AM or PM screen buttons.
- 6. Select the appropriate time zone screen button.
- Select the Daylight Saving Time screen button, if necessary.
- Press and hold the hour and minute arrow buttons to increase or to decrease the time or press the GPS TIME screen button to reset radio time to GPS time.

The radio will use the GPS satellite to set the time. The vehicle needs to be in an open area to receive the signal. See "Clock" under *Configure Menu on page 2-52* for more information.

# Setting the Region, Entering an Address and Point of Interest, and Storing a Home Destination and Preset Destinations

Before entering an Address, Point of Interest, Home, or Preset Destination, select the appropriate region that contains the final destination. Your vehicle must be stopped to perform this operation.

#### **Setting the Region**

To set the region, do the following:

- 1. Press the power/volume knob to turn the system on.
- Insert the DVD map disc. See "Installing the Map DVD" under Maps on page 2-4 for more information.
   A notice may appear. Touch the I agree screen button to proceed.
- 3. Press the ROUTE hard key.
- 4. Press the Region screen button.
- Select the appropriate region numbered screen button that contains your final destination.

The system will return to the DESTINATION ENTRY screen. See "Region" under *Destination on page 2-37* for more information.

#### **Entering an Address**

To set a destination by entering a street address, do the following:

- 1. Press the power/volume knob to turn the system on.
- Insert the DVD map disc. See "Installing the Map DVD" under *Maps on page 2-4* for more information.
   A notice may appear. Touch the I agree screen button to proceed.
- Press the ROUTE hard key. Verify that the selected Region is correct.
- 4. Press the Address screen button.
- Enter the street name using the alpha keypad on the screen.
  - Do not enter directional information or street type, and use the space symbol screen button ( ) between street or city names. For example, the street name N. Royal Oak Rd. should be entered as royal oak. Use the backspace ( ) screen button if an incorrect character has been entered.
- Select the desired street name with the correct designation (Dr., Ln., St., etc.) from the list.
- If there is more than one city, the system will display the list of cities that have a street with that name. Select a city from the list.

- Enter the house number using the numeric keypad on the screen and touch the OK screen button.
   A map screen will appear with the destination marked.
- 9. Select the (destination) symbol screen button.
- 10. Select the Guide screen button.
- Once you begin driving you will hear an audio prompt to "Proceed to the highlighted route." You are now in route guidance mode.

See "Address" under *Destination on page 2-37* for more information.

#### **Entering a Point of Interest (POI)**

To set a destination by entering a Point of Interest (POI), do the following:

- 1. Press the power/volume knob to turn the system on.
- Insert the DVD map disc. See "Installing the Map DVD" under Maps on page 2-4 for more information.
   A notice may appear. Touch the I agree screen button to proceed.
- Press the ROUTE hard key. Verify that the selected Region is correct.

- 4. Press the 擨 (POI) screen button.
- Enter the specific title of the POI in the name space (i.e. Washington Monument) using the alpha keypad on the screen.
- 6. Select the POI from the list.
- If there is more than one city, the system will display the list of cities that have a street with that name. Select a city from the list or select the Input Name screen button to input the city name. A map screen will appear with the destination marked.
- 8. Select the (destination) symbol screen button.
- 9. Select the Guide screen button.
- Once you begin driving you will hear an audio prompt to "Proceed to the highlighted route." You are now in route guidance mode.

Using the Category or City selections will aid the system in finding your POI by limiting the search options. See "Point of Interest (POI)" under *Destination on page 2-37* for more information.

#### **Storing a Home Destination**

- 1. Press the power/volume knob to turn the system on.
- Insert the DVD map disc. See "Installing the Map DVD" under *Maps on page 2-4* for more information.
   A notice may appear. Touch the I agree screen button to proceed.
- 3. Press the (map) hard key.
- 4. Press the Menu screen button from the map screen.
- 5. Press the . Memory Points screen button.
- 6. Press the # Home screen button.
- 7. Press the Add screen button.
- Press the Address screen button and enter all address information.
- 9. Press the OK screen button.

The the Home icon will be highlighted on the DESTINATION ENTRY screen. See "Using Your Home or Preset Destinations" later in this section for more information.

See "Memory Points" under *Navigation Menu on page 2-16* for more information.

#### Storing a Preset Destination

- 1. Press the power/volume knob to turn the system on.
- Insert the DVD map disc. See "Installing the Map DVD" under Maps on page 2-4 for more information.
   A notice may appear. Touch the I agree screen button to proceed.
- 3. Press the (map) hard key.
- 4. Press the Menu screen button from the map screen.
- 5. Press the Amemory Points screen button.
- 6. Press the Preset Dests. screen button.
- Press the Add screen button and select the numbered preset row to store the destination as.
- Press the Address screen button and enter all address information.
- 9. Press the OK screen button.

The numbered preset destination will be highlighted on the DESTINATION ENTRY screen. See "Using Your Home or Preset Destinations" later in this section for more information.

See "Memory Points" under *Navigation Menu on page 2-16* for more information.

# Using Your Home or Preset Destinations

These destinations are available for selection while driving.

- 1. Press the power/volume knob to turn the system on.
- Insert the DVD map disc. See "Installing the Map DVD" under Maps on page 2-4 for more information.
   A notice may appear. Touch the I agree screen button to proceed.
- Press the ROUTE hard key. Verify that the selected Region is correct.
- Select the (Home symbol) or one of the available preset destination symbols. A map screen will appear with the destination marked.
- 5. Select the (destination) symbol screen button.
- 6. Select the Guide screen button.
- Once you begin driving you will hear an audio prompt to "Proceed to the highlighted route." You are now in route guidance mode.

See "Preset Destination" or "Home" under Destination on page 2-37 for more information.

#### **Canceling Guidance**

Guidance will be canceled once you arrive at your final destination. To cancel guidance prior to arrival at the final destination, do the following:

- 1. Press the (map) hard key.
- Press the Menu screen button from the map screen.
- 3. Press the 4 Change Route screen button.
- 4. Press the Cancel Guidance screen button.
- 5. Press the Yes screen button to confirm cancellation.

#### **Guidance Volume**

To adjust the volume of voice guidance prompts, do the following:

- 1. Press the CONFIG hard key.
- 2. Press the (navigation set up) screen button.
- 3. Press the <sup>¶</sup> Volume screen button.
- Select the desired volume or select Off. The system will play back the new volume level.

See "Volume" under *Configure Menu on page 2-57* for more information.

# **Cleaning the Display**

If the panel or the display is stained, wipe it with a dry, soft cloth, such as a silicon cloth.

Notice: If you use abrasive cleaners when cleaning glass surfaces, you could scratch the glass. When cleaning the glass, use only a soft cloth and do not spray cleaner directly on the system.

Do not apply spray cleaner directly to the system, the cleaner could affect the mechanical parts.

Do not wipe the panel with a hard cloth or use a volatile liquid such as thinner or alcohol, it could scratch the surface or erase the characters.

# **Section 2** Features and Controls

| Features and Controls       | 2-2  |
|-----------------------------|------|
| Using the Navigation System |      |
| Maps                        |      |
| Symbols                     | 2-6  |
| Navigation Menu             |      |
| Destination                 |      |
| Keyless Access System       | 2-55 |
| OnStar® System              | 2-55 |

| 2-57 |
|------|
| 2-67 |
| 2-68 |
| 2-69 |
| 2-70 |
| 2-70 |
| 2-70 |
|      |

#### **Features and Controls**

# **Using the Navigation System**

This section presents basic information you will need to know to operate the navigation system.

Use the hard keys located on the navigation system along with the available touch screen buttons on the navigation screen to operate the system. See *Navigation System Overview on page 1-2* for more information.

Once the vehicle is moving, various functions will be disabled to reduce driver distractions.

# Hard Keys

The following hard keys are located on the navigation system:

△ (Map DVD Eject): Press the eject key located next to the map DVD loading slot to eject the map DVD. The map DVD slot is the slot directly below the display screen.

(Load): Press the CD/DVD changer loading key to go to the loading screen and begin loading DVDs or CDs. See Six-Disc CD/DVD Changer on page 3-12 for more information.

△ (CD/DVD Eject): Press the eject key next to the CD/DVD changer loading slot to begin ejecting DVDs or CDs. See Six-Disc CD/DVD Changer on page 3-12 for more information.

(Power/Volume): Press the power/volume knob to turn the audio system on and off. Turn the knob to increase or decrease the volume to the audio system.

↑ ♦ (Tilt): Press the up arrow on the tilt key to tilt the navigation screen forward. Press the down arrow on the tilt key to tilt the screen rearward. There are three tilt positions to choose from.

**BAND:** Press the BAND key to access the audio source screen. The press the BAND key to toggle among the bands available, FM, AM, XM (if equipped), and WX (weather). See *Navigation Audio System on page 3-2*.

**SRCE (Source):** Press the source key to switch between the audio sources. Pressing this key will switch between the radio and the CD/DVD player. See *Navigation Audio System on page 3-2*.

**AUX (Auxiliary):** Press the AUX key to access screens from which you will operate Bluetooth<sup>®</sup>, OnStar<sup>®</sup>, or control video input. See *Bluetooth<sup>®</sup> Phone on page 6-2*, *OnStar<sup>®</sup> System on page 2-55*, and *Auxiliary Devices on page 3-25* for more information.

(Audio): Press the audio key to access the Audio Adjust screen, to adjust bass, midrange, fade, balance, and DSP (Digital Signal Processing) settings. See Navigation Audio System on page 3-2.

**ROUTE:** Press the ROUTE key to access the Destination Entry screen or the search area and begin planning a destination. See *Destination on page 2-37*.

**CONFIG (Configure):** Press the CONFIG key to access the SETTING Function screen. See *Configure Menu on page 2-57*.

(Map): Press the map key to access the map screen.

(Navigation Repeat): Press the navigation repeat key to repeat the last voice guidance prompt, while on a planned route.

∧ ⋈ ⋈ V (Seek/Scan): Press the seek/scan arrows to go to the next or previous radio station, or press and hold to scan stations. See Navigation Audio System on page 3-2.

[Tune] Knob: Turn the tune knob to change frequencies. See Navigation Audio System on page 3-2.

# Alpha-Numeric Keypad

Letters of the alphabet, symbols, punctuation, and numbers will be displayed on the navigation screen as an alpha or numeric keypad. The alpha keypad will be displayed when the system needs input of a city or street name.

All characters are touch-sensitive screen buttons. Touch a character to select it.

**Sym. (Symbol):** Touch this screen button to access the numeric keypad, punctuation marks, and other characters. There are two pages available. Use the right and left arrow screen buttons to view the pages.

**A - Z (Alphabet):** Touch this screen button to display to the alpha keypad.

**Others:** Touch this screen button to display special characters. There are two pages of characters available. Use the right and left arrow screen buttons to view the pages.

**(Space):** Touch this screen button to enter a space between characters or the words of a name.

(Back space): Touch this screen button if an incorrect character has been selected.

To make name selections easier, the system will only allow you to select a character which can follow the last one entered. For example, if a Z is entered, a T will not be available to select. The system will highlight the available characters.

If a name is not available after input, it may need to be inputted differently, the map DVD database may not contain that information, or the correct search area has not been selected. See *Database Coverage Explanations on page 2-70* for more information.

#### **Touch-Sensitive Screen Buttons**

Touch-sensitive screen buttons are located on the screen. When a screen button has been selected, a beep will sound. These buttons will be highlighted when a feature is available. There are also some toggle screen buttons that will be light blue when active and dark blue when inactive.

# Maps

This section includes basic information about the map database.

# Regional Maps

The maps are stored on a DVD. The 48 contiguous United States and portions of Canada are contained on one disc.

If a regional map does not contain a specific city, the map DVD may not contain the city or it may be misspelled.

Refer to the Navigation System Map Disc manual to view a detailed explanation of map coverage and detailed city lists in each region. This manual will be in the map DVD case when the vehicle is delivered from the factory.

#### Installing the Map DVD

When your vehicle is delivered from the factory, the dealer may have installed the map DVD. If the map DVD was not installed, use the following directions to load the map DVD:

Read the following steps completely before operating this feature.

- 1. Turn the ignition on.
- Load the map DVD into the slot, located just below the navigation system screen, by inserting it partially until the system pulls it in.

Once the map DVD is inserted correctly, you will have the following two choices:

I agree: Touch this screen button to proceed to the navigation system.

(Language): Touch this screen button to change the language of the navigation system, Driver Information Center (DIC), Head-Up Display (HUD), etc. See "Language" under *Personalization on page 5-2* for more information.

Once a language has been selected, touch I agree to enter the navigation system. The map will appear showing your current vehicle position.

#### **Setting the Search Area**

See *Destination on page 2-37* for information on changing the search area.

# Map Adjustments

You can adjust the scale of view on the map. As you drive, the map will scroll automatically based on the direction you are traveling.

# Map Scales

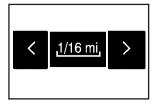

To view a larger or smaller scale of the map, touch the map scale arrows.

Change the level of map detail by either zooming in or zooming out using the arrow screen buttons or by touching the scale on the bar. The system will adjust the map accordingly. The scale of a map can range from 1/32 of a mile (50 m) to 128 miles (256 km).

# **Scrolling the Map**

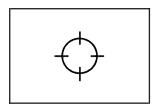

Touch anywhere on the map screen twice and the scroll symbol will appear. Use this feature to scroll across the map.

Hold your finger in any direction outside of the scroll symbol and the map will continue to scroll in that direction until you remove your finger from the map screen.

If scrolling while your vehicle is in PARK (P), the system will scroll initially at a slower rate. It will increase if you continue touching the map screen.

If scrolling while your vehicle is in motion, you have one scroll speed and a limited distance to scroll. Keep touching the map screen to scroll for a longer distance.

If the scroll feature is used to scroll the map and your vehicle icon becomes lost, press the map hard key to return to the current vehicle location on the map.

When scrolling on the map, the system will display the address of the scroll symbol location and the distance from your vehicle's current position to the scroll symbol location.

Use the scroll feature on the map to set a destination. See "Map" under *Destination on page 2-37* for more information.

# **Symbols**

The following symbols are the most common symbols that will appear on a map screen.

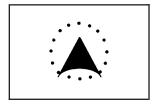

Your vehicle is shown as this symbol. It indicates the current position and heading direction of your vehicle on the map.

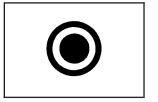

The destination symbol will appear on the map after a route has been planned marking your final destination.

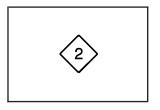

The waypoint symbol will be displayed on the map after a waypoint has been added to your route.

The waypoint symbol will be numbered from one through five depending on how many waypoints have been set.

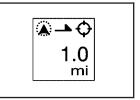

The distance to destination symbol indicates the distance to your final destination. It only appears when time is not available or when you are scrolling on the map.

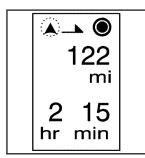

The distance and time to destination symbol indicates the distance and the estimated time remaining to your final destination or arrival time, depending on the option selected. See *Configure Menu on page 2-57*.

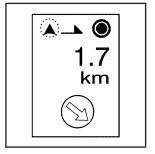

The straight line to distance symbol shows the straight-line distance to your destination.

This symbol will appear before you start driving on the route or if you are on a road where navigation guidance cannot be given.

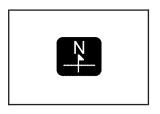

The north up symbol indicates the map with North Up, known as North Up mode.

While in North Up mode, the vehicle icon will follow the north direction on the map regardless of which direction the vehicle is traveling. Select this screen symbol to switch between North Up and Heading Up modes.

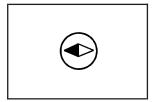

The heading up symbol indicates the map with the vehicle travel direction up, known as HeadingUp mode.

The shaded triangle indicates the North direction. While in Heading Up mode, the direction your vehicle is traveling will always be at the top of the map screen. The vehicle icon will always be headed in the direction your vehicle is traveling. Select this screen symbol to switch between Heading Up and North Up modes.

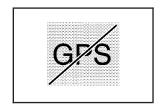

The No GPS symbol will appear, in the upper right corner of the map screen, when your vehicle is not receiving a Global Positioning System (GPS) satellite signal.

See Global Positioning System (GPS) on page 2-67.

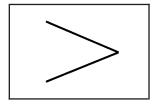

When a name is too long to be displayed, an arrow symbol will appear. Select the right or left arrow screen button to scroll through the entire name.

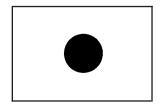

This symbol indicates the position of the next guidance maneuver.

The following symbols can also be found on a map screen:

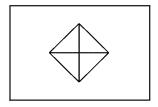

Select the waypoint symbol to enter a waypoint along the current route. This allows you to have more than one destination planned at a time.

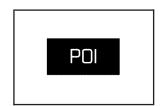

Touch anywhere on the map to display the Point of Interest (POI) screen button on the bottom right corner of the map screen.

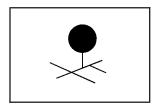

Touch anywhere on the map to display this button. Select the memory point symbol to store the location on the screen as a memory point.

The system will automatically store the memory point in the Marked Point folder/category. Select the POI screen button to display the following screen:

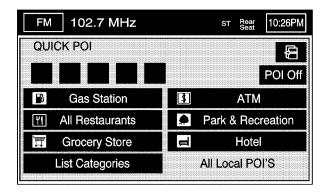

Select one of the categories to display or to delete the POI icons from the map. If the POI icons are currently displayed on the map, the icons will be deleted from the map and vice versa.

**POI Off:** Select this button to remove all of the POI icons from the map.

**List Categories:** Select this screen button to display more POI categories that are not part of the POI categories listed. The following screen will be displayed after List Categories has been selected. Then, select the category and sub-category from the list.

To display the POI type on the map, select the POI or select the Show screen button.

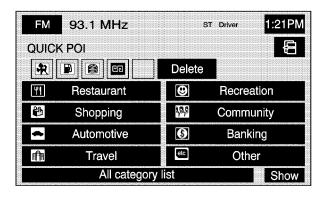

**Show:** Select this screen button to update the map screen and the list, once a category has been selected.

**Delete:** To delete a category, do one of the following:

- To delete the last added POI category, select the Delete screen button.
- To delete a specific POI category:
  - 1. Select the category.
  - 2. Select the subcategory that was added.

All Local POI's: Select this screen button to display the list of available POIs. This list is based on the added POI categories. The list will contain the POIs within a 20 mile (32 km) area from the current position of your vehicle. The list provides the POI icon, the name, the direction, and the distance to the POI from your vehicles current position. Use the scroll symbols to move up and down the list. Use the Sort by DIST. (distance), Icon, Name, and Route as desired.

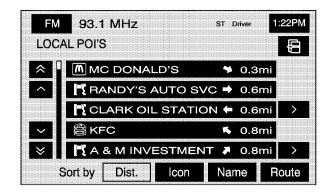

Once a POI icon has been selected, the scroll symbol will appear around the POI icon on the map and the name of the POI will appear on the display. Select the Info screen button to display more available information about the specific point.

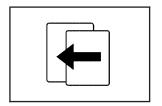

Select the back screen button to return to the previous page.

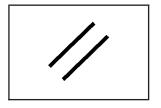

Select the cancel screen button to return to the first menu of the selected option.

#### **Guidance Windows**

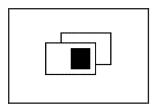

Select the guidance window symbol, from the map, to display the guidance window options.

Select from one of the following six options that allow you different views and information of the map screen. Availability of these options depends on the current route.

# **Single Map Mode**

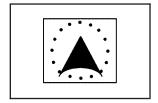

Select the map view symbol to display more of the map with a window that gives the direction and distance to the upcoming maneuver.

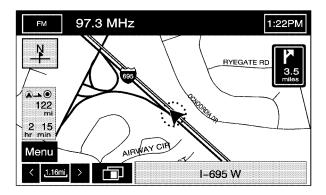

#### **Dual Map Mode**

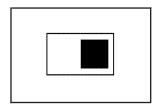

Select the dual view symbol to display two map screens that will allow different scale levels and heading directions for each.

Touch anywhere inside the right map to change the scale level, 2D and 3D view, and to turn the POIs on and off. To change the heading direction in the right map, touch the north up or heading up symbol.

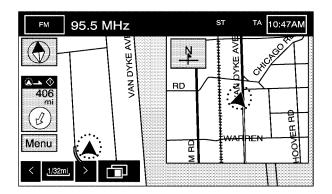

#### **Turn List Mode**

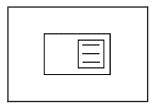

Select the turn list symbol to display the next three upcoming maneuvers.

Directional arrows, street name, and distance to the next turn will be displayed. As you approach the next turn, the system will automatically display a zoomed-in view of the upcoming maneuver.

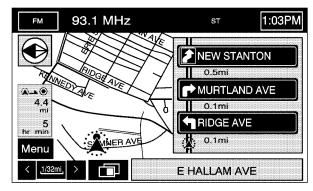

#### **Next Turn Mode**

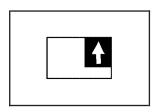

Select the arrow guidance symbol to display the next turn.

A directional arrow, the street name, and the distance to the next turn will be displayed. As you approach the next turn, the system will automatically display a zoomed-in view of the upcoming maneuver.

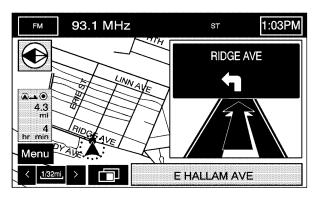

#### **Guidance Screen Mode**

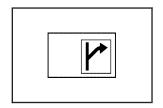

Select the next maneuver symbol to display only the next maneuver.

When approaching the next maneuver, the navigation system will automatically display this guidance window.

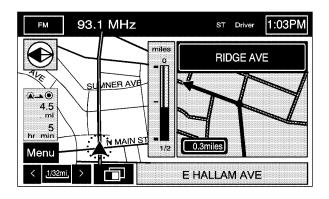

## **Freeway Mode**

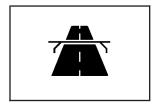

Select the highway guidance symbol to display the upcoming exit number, distance to the exit, available POIs at the exit, and a window with direction and distance to the next maneuver.

Use the up and down arrows to scroll through the displayed list. To view the available POIs for an exit, select the exit, then select the Map screen button. The navigation system will display highway guidance any time you have a route on a highway or freeway or you can select the symbol. To turn this feature off, see "Navigation Set Up" under *Configure Menu on page 2-57*.

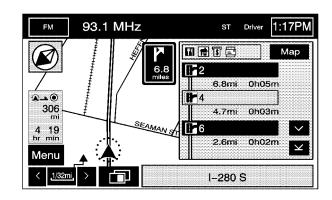

#### **Auto Reroute**

When your destination is set and you are off the planned route, the system will automatically plan a new route and begin to reroute. You will see the new route highlighted on the screen.

# **Traveling Across Regions**

If you plan to drive across many states, you may have to change the region selected as you travel to your destination. To do so, do one of the following:

- Change the selected region in the search area as you get closer to your destination. See Destination on page 2-37.
- Change the selected region in the search area when entering your destination and route settings. See Destination on page 2-37.

For example, if you were traveling from Michigan to Florida, change the region currently selected in the search area to Florida. Enter a destination in Florida under the DESTINATION ENTRY menu.

# **Navigation Menu**

Select the Menu screen button, from the map screen, to access the NAV. (Navigation) MENU.

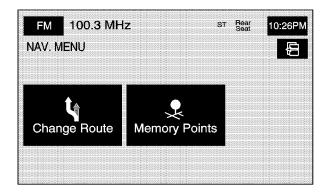

From the NAV. MENU, select Change Route or Memory Points.

# **Change Route**

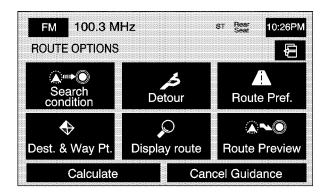

Select Change Route to access the ROUTE OPTIONS menu. The availability of these screens depends on if a route is planned or if you are driving a route. You can perform the following functions from this menu:

#### **♠**--**\®** Search Condition

Select this screen button from the ROUTE OPTIONS screen to access the SEARCH CONDITION screen.

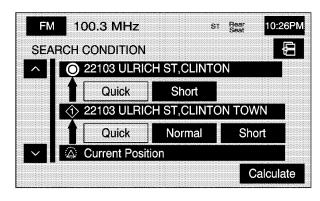

The search condition screen allows you to view your current destination and to change the planning methods between each destination. Each distance between waypoints and final destination can have an individual setting.

**Quick/Normal/Short:** Select one of the route preference options to change the planning method.

**Calculate:** After selecting the new methods, select Calculate to plan the route with the changes. The map screen will display.

#### Detour کم

Select this screen button from the ROUTE OPTIONS screen to access the DETOUR screen.

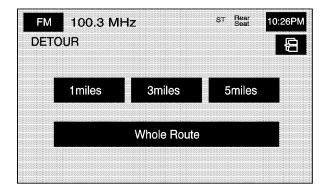

From this screen, choose to detour 1 mile, 3 miles, or 5 miles around the current route. You can detour the whole route if necessary. This option is only available while you are driving on a planned route.

# A Route Pref. (Route Preferences)

Select this screen button from the ROUTE OPTIONS screen to access the ROUTE PREFERENCES screen.

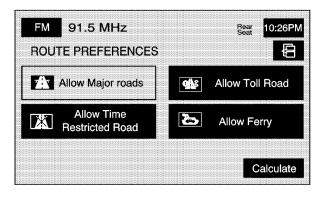

Touch any of the following options to turn them on and off. The system will use the selected settings to plan the route. The selected route preference settings will appear when planning a route.

(Allow Major Roads): This feature allows the system to use major roads when calculating a route.

(Allow Time Restricted Road): This feature allows the system to use time restricted roads when calculating a route.

(Allow Toll Road): This feature allows the system to use toll roads when calculating a route.

(Allow Ferry): This feature allows the system to use ferries when calculating a route.

Calculate/ (Back): Select either screen button to calculate the route if a destination has been inputted.

→ Dest. & Way Pt. (Destination and Way Point)

Select this screen button from the ROUTE OPTIONS screen to access the DEST. & WAY POINT screen.

Use this screen to plan a destination with way points. Five way points and one destination can be entered. See Dest. & Way Pt. under "Memory Points" later in this section for more information on how to add, edit, and delete.

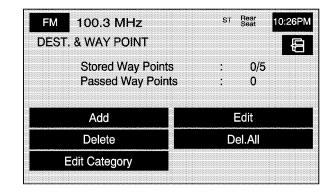

**Add:** Select this button to add a waypoint or to change the destination.

**Edit:** Select this button to change the order of the stops in the route and to change the location of the stops.

**Delete/Del. All:** These buttons allow you to delete waypoints on the route or to delete the entire route.

#### Display route

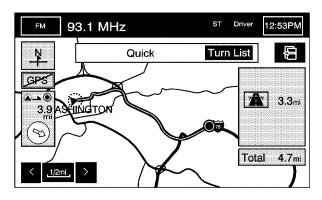

Select this screen button from the ROUTE OPTIONS screen to view the entire planned route on the map screen.

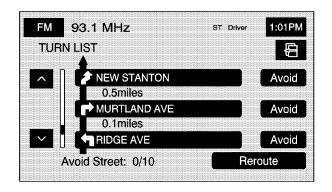

**Turn List:** Select this screen button to view or to edit the list of upcoming maneuvers for the entire route. A list of every turn on the route will display. With the turn list displayed, you can select to avoid streets/turns on the route.

∧ / V (Scroll Arrows): Select the up and down arrow screen buttons to scroll through the list of maneuvers.

**Avoid:** To avoid a street, select the Avoid screen button next to the turn. To cancel the avoided turn, select Avoid again to deselect it.

Reroute/ (Back): Select either screen button to calculate the route based on the selected avoided maneuvers.

**Delete:** Press this screen button to cancel an avoided turn after the route has been replanned. A list of all of the avoided turns will display. Select the street that you want to add back to the route. A confirmation window will display. Select Yes to have the avoided street added back to the route. The Turn List screen will display.

**Del. All (Delete All):** Press this button to cancel all of the avoided turns after the route has been replanned. A list of all of the avoided turns will display. Select the Del. All screen button. A confirmation window will display. Select Yes to have all of the avoided streets added back to the route. The Turn List screen will display.

#### **♠ \ Preview**

Select this screen button from the ROUTE OPTIONS screen to access the route preview screen.

From this screen, you can preview the entire route in either direction, as well as edit the route.

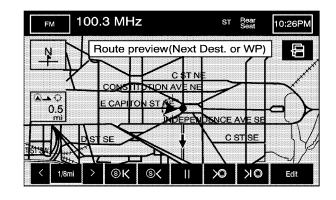

Use the screen buttons at the bottom of the screen to move forward or backward through the route.

SK (Skip to Start): Select this screen button to skip to the starting position, previous way point, or previous POI depending on the mode selected.

\$  $\checkmark$  / \$  $\checkmark$  (Scroll to Start): Select this screen button to scroll to the starting position, previous way point, or previous POI depending on the mode selected. This button will toggle between slow and fast speed.

**II** (Pause): Select this screen button to pause the route preview.

> ● / ≫ ● (Scroll to Destination): Select this screen button to scroll to the destination, next way point, or next POI depending on the mode selected. This button will toggle between slow and fast speed.

→ (Skip to Destination): Select this screen button
to skip to the destination, next way point, or next
POI depending on the mode selected.

**Info (Information):** When the skip/scroll functions are used and the cursor stops at a POI, this screen button will appear. Press this screen button to provide information regarding the POI; name, address, city, and phone number.

**Edit:** Select this screen button to change the way the skip/scroll functions operate. You can select to have the skip/scroll go to the start point/destination or to the next available POI or waypoint.

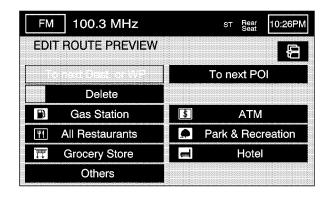

To next Dest. (destination) and WP (waypoint): Selecting tis option will cause the skip/scroll function to skip/scroll to the next destination or waypoint.

**To next POI:** To make this button available, a POI category must be selected. Select this option to skip/scroll to the next available POI, on the route, for the chosen category.

**Delete:** Select this screen button to delete the selected POI category.

**Category Selection:** Select one of the categories from the list to add or replace the current POI category.

#### Calculate

Select this screen button, from the ROUTE OPTIONS screen, to calculate your route, after any changes have been made.

#### **Cancel Guidance**

Select this screen button to cancel the current set destination. A confirmation window will display. Select Yes to cancel the destination; select No to continue on the current route.

# **Memory Points**

Selecting Memory Points from the NAV. MENU will take you to the STORED LOCATIONS screen. From the STORED LOCATIONS screen, you can access the following options:

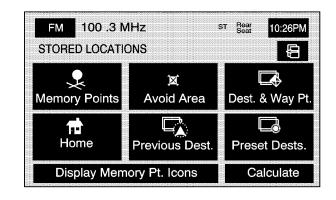

## Memory Points

Select this screen button from the STORED LOCATIONS screen to access the MEMORY POINTS screen.

This feature allows you the ability to store memory points. Storing memory points makes these points easily available to set as a destination. See "Memory Points" under *Destination on page 2-37* for more information. You can store memory points in the four different categories listed. Once in a folder/category you can store a point, edit a point, delete a point, delete all points, or edit a category name. You can store up to 60 memory points for each driver.

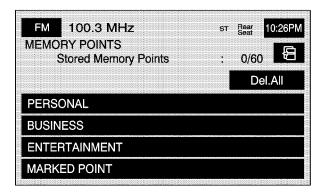

#### To store a point:

- Select the Memory Points screen button from the STORED LOCATIONS screen.
- 2. Select one of the folders/categories listed.
- 3. Select Add.
- Select the desired method of entering a destination to enter the memory point. See *Destination on* page 2-37 for more information. A map screen will appear displaying the selected memory point location.

- If available, touch the INFO button to view the address information of the selected point.
- 6. Touch OK to store the point as a memory point.

To edit the name of a stored point:

- Select the Memory Points screen button from the STORED LOCATIONS screen.
- Select one of the folders/categories listed.
- 3. Select the Edit screen button.

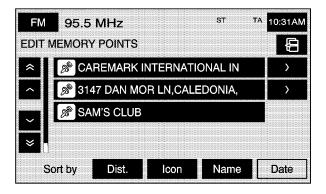

 Select the memory point from the list.
 Use the Dist. (distance), Icon, Name, and Date screen buttons to change the sort methods.

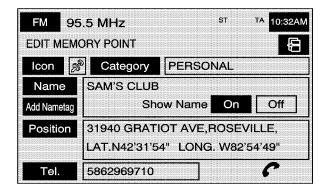

- 5. Select the Name screen button.
- Use the backspace screen button to delete the current name or use the alpha keypad to make changes.
- Select the OK screen button to store the change.
   You can choose whether or not to have the name show on the map screen, next to the POI icon, by selecting the Show Name On or Off screen buttons.

To move the memory point from one folder/category to another:

- Select the Memory Points screen button from the STORED LOCATIONS screen.
- Select the folder/category the memory point is stored in.
- 3. Select the Edit screen button.
- 4. Select the memory point that you wish to edit.
- 5. Select the Category screen button.
- Select the new folder/category button you want to move the memory point to.

The system will display a message confirming the move.

To store the point as a nametag:

- Select the Memory Points screen button from the STORED LOCATIONS screen.
- Select the folder/category the memory point is stored in.
- 3. Select the Edit screen button.
- 4. Select the memory point that you wish to edit.
- 5. Select the Add Nametag screen button.
- The system will say "Name please." State what you would like to call the memory point.

7. The system will play back what was recorded and then will ask you to confirm the nametag. State "Yes" to confirm the nametag; state "No" to cancel the nametag and to try again.

You can choose whether or not to have the name show on the map screen, next to the POI icon, by selecting the Show Name On or Off screen buttons.

**Del Nametag (Delete):** Once a nametag has been added, the Add Nametag screen button will change to Del Nametag.

To delete a nametag, press the Del Nametag screen button. The nametag will be automatically deleted from that memory point.

To modify the position of the stored point:

- Select the Memory Points screen button from the STORED LOCATIONS screen.
- Select the folder/category the memory point is stored in.
- Select the Edit screen button.
- 4. Select the memory point from the list.
- 5. Select the Position screen button.

- The system will display the map screen with the destination marked. Touch the position on the map to move the memory point to that location.
- Select the OK screen button when the memory point has been moved to the appropriate location.
- The system will return to the EDIT MEMORY POINT screen and will now display the new address, longitude, and latitude for the memory point.

To change the icon associated with a memory point:

- Select the Memory Points screen button from the STORED LOCATIONS screen.
- Select the folder/category the memory point is stored in.
- 3. Select the Edit screen button.
- 4. Select the memory point from the list.
- Select the Icon screen button.
- Select the desired icon. There are two pages of icons and a page of icons that have sounds associated with them.
- The new icon will be displayed in the EDIT MEMORY POINT screen, next to the Icon screen button on the map.

To change the phone number of a memory point:

- Select the Memory Points screen button from the STORED LOCATIONS screen.
- Select the folder/category the memory point is stored in.
- 3. Select the Edit screen button.
- 4. Select the memory point from the list.
- 5. Select the Tel. (telephone) screen button.
- Use the numeric keypad to change the phone number.
- 7. Select the OK screen button to store the changed phone number.

To delete a memory point:

- Select the Memory Points screen button from the STORED LOCATIONS screen.
- Select the folder/category the memory point is stored in.
- 3. Select the Delete screen button.

 Select the memory point from the list. Use the sort feature to sort by distance, icon, name, or date as needed.

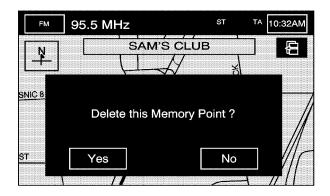

The system will show the map screen with the position address and a pop-up confirmation message. Select Yes to delete the point; select No to not delete the point and to return to the STORED LOCATIONS screen. To delete all of the memory points in a folder/category:

- Select the Memory Points screen button from the STORED LOCATIONS screen.
- Select the folder/category the memory points are stored in.
- 3. Select the Del.All screen button.
- The system will display a pop-up confirmation message. Select Yes to delete all the points in the folder/category; select No to not delete the points and to return to the DELETE POINTS screen.

To change the name of the folder/category:

- Select the Memory Points screen button from the STORED LOCATIONS screen.
- Select the folder/category you want to change the name of.
- 3. Select the Edit Category screen button.
- Use the alpha keypad to input the name of the folder/category.
- 6. Select the OK screen button to save your changes.

#### Avoid Area

This feature allows you to store or delete an area to be avoided, while on a planned route. Up to 10 points can be stored.

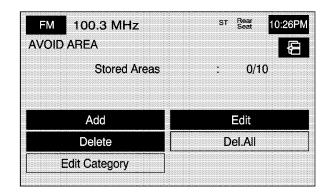

To store a point to be avoided:

- Select the Avoid Area screen button from the STORED LOCATIONS screen.
- 2. Select the Add screen button.

- Select the desired method of entering a destination to enter the area to be avoided. See *Destination on* page 2-37 for more information. A map screen will appear displaying the selected location.
- If desired, reduce or enlarge the area around the point you want to avoid by using the reduce or enlarge keys.

When avoiding locations on freeways, reduce the avoid area to the minimum scale. This will produce an X on the map, rather than a box. This will ensure that the system knows to avoid the freeway itself, not the area around the freeway.

5. Select the OK screen button to store the area.

To edit the name of the point to be avoided:

- Select the Avoid Area screen button from the STORED LOCATIONS screen.
- 2. Select the Edit screen button.
- 3. Select the point to be changed from the list.

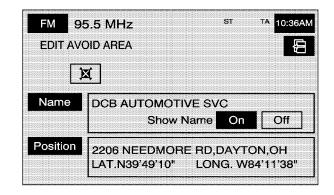

- 4. Select the Name screen button.
- Use the alpha keypad to add or to change the name.
- Select the OK screen button to save your changes. You can choose whether or not to have the name show on the map screen, next to the avoided area, by selecting the Show Name On or Off screen buttons.

To edit the position of the point to be avoided:

- Select the Avoid Area screen button from the STORED LOCATIONS screen.
- 2. Select the Edit screen button.
- 3. Select the point to be changed from the list.
- 4. Select the Position screen button.
- 5. Select the map to move the location.
- If desired, reduce or enlarge the area around the point you want to avoid by using the reduce or enlarge keys.
- 7. Select the OK screen button to store the area.

To delete a point to be avoided:

- Select the Avoid Area screen button from the STORED LOCATIONS screen.
- Select the Delete screen button.
- Select the point you want to delete. Use the scrolling arrows as needed.
- 4. The system will display the map screen with the name of the point and a pop-up confirmation message. Select Yes to have the point deleted; select No to not delete the point.

To delete all of the points to be avoided:

- Select the Avoid Area screen button from the STORED LOCATIONS screen.
- Select the Del.All screen button.
- The system will display a pop-up confirmation message. Select Yes to have all of the points deleted; select No to not delete the points and to return to the AVOID AREA screen.

# Dest. & Way Pt. (Destination and Way Point)

This feature allows you to store, up to five way points, to the current route.

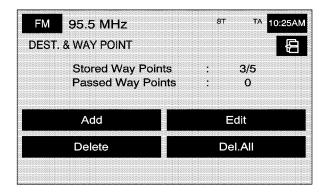

From this screen you can add, edit, or delete way points to your route.

#### To add a way point:

- Select the Dest. & Way Pt. screen button from the STORED LOCATIONS screen.
- 2. Select the Add screen button.
- Using the desired method of entering a destination, enter the way point. See *Destination on page 2-37* for more information.
  - A map screen will appear with the way point marked.
- Repeat Steps 1 4 to add up to five way points to your route. For the second through the fifth way points, the system will display the ADD WAYPOINT screen.

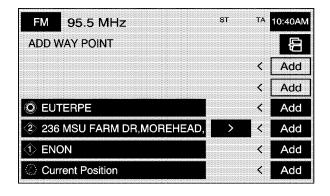

Select the Add screen button, next to the corresponding waypoint row, to add the waypoint. To change the order of the route:

- Select the Dest. & Way Pt. screen button from the STORED LOCATIONS screen.
- Select the Edit screen button.
- From the CHANGE ORDER screen, select the names in the order you would like them to fall on the route.

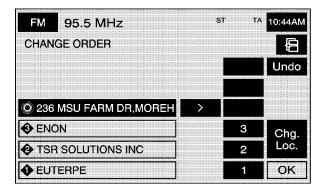

4. Select the OK screen button to save your changes.

To change the location of a way point:

- Select the Dest. & Way Pt. screen button from the STORED LOCATIONS screen.
- 2. Select the Edit screen button.
- Select the Chg. Loc. screen button from the CHANGE ORDER screen.
- 4. From the CHANGE LOCATION screen, select the point whose location needs to change.
- The system will display the map screen with the destination marked. Touch the position on the map, to move the way point to that location.
- Select the OK screen button to save your changes. The system will return to the STORED LOCATIONS screen.

To delete a way point from your current route:

- Select the Dest. & Way Point screen button from the STORED LOCATIONS screen.
- Select the Delete screen button.
- 3. Select the way point/destination you want to delete.
- The system will display the map screen with a pop-up confirmation message. Select Yes to delete the way point; select No to not delete the way point.

To delete all of the way points on your route:

- Select the Dest. & Way Point screen button from the STORED LOCATIONS screen.
- 2. Select the Del.All screen button.
- The system will display a pop-up confirmation message. Select Yes to delete all of the way points; select No to not delete the way points.

#### **†** Home

This feature allows you to add, delete, or edit a point to be stored as your home destination.

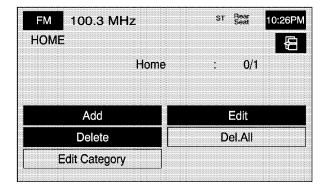

To store your home destination:

- Select the Home screen button from the STORED LOCATIONS screen.
- 2. Select the Add screen button.
- 3. Select a destination entry method. See *Destination* on page 2-37 for more information.
- Select the OK screen button to store the destination. The home icon will now be highlighted on the DESTINATION ENTRY screen.

To edit your home destination:

- Select the Home screen button from the STORED LOCATIONS screen.
- 2. Select the Edit screen button.
- 3. Touch the map to move the location of the point.
- 4. Select the OK screen button to save your changes.

To delete your home point:

- Select the Home screen button from the STORED LOCATIONS screen.
- 2. Select the Delete screen button.
- The system will display the map screen with a pop-up confirmation message. Select Yes to delete the home point; select No to not delete the home point.

## Previous Dest. (Destination)

This feature allows you to delete one or all previous destinations that have been previously entered and automatically stored.

To delete a specific destination:

- Select the Previous Dest. screen button from the STORED LOCATIONS screen.
- 2. Select the Delete screen button.
- 3. Select a destination from the list.
- The system will display the map screen with a pop-up confirmation message. Select Yes to delete the destination; select No to not delete the destination.

To delete all destinations:

- Select the Previous Dest. screen button from the STORED LOCATIONS screen.
- Select the Del.All screen button.
- The system will display a pop-up confirmation message. Select Yes to delete all of the destinations; select No to not delete all of the destinations.

## Preset Dests. (Destinations)

This feature allows you to add, delete, or change one of five preset destinations. Storing preset destinations makes these destinations easily available to set as a destination. See "Preset Destination" under *Destination on page 2-37* for more information

To store a preset destination:

- Select the Preset Dests. screen button from the STORED LOCATIONS screen.
- Select the Add screen button to add a preset destination.
- Select the numbered preset row you would like it to appear as.
- 4. Select a destination entry method. See *Destination* on page 2-37 for more information.
- Select the OK screen button to store the destination. The destination will now be highlighted on the DESTINATION ENTRY screen.

To edit the name of a preset destination:

- Select the Preset Dests. screen button from the STORED LOCATIONS screen.
- 2. Select the Edit screen button.
- 3. Select the preset destination you want to edit.

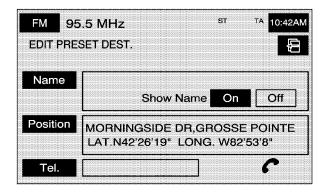

Select the Name screen button and use the alpha keypad to edit or add the name.  Select the OK screen button to save your changes.
 You can choose whether or not to have the name show on the map screen, next to the preset destination symbol, by selecting the Show Name On or Off screen buttons.

To change the position of a preset destination:

- Select the Preset Dests. screen button from the STORED LOCATIONS screen.
- 2. Select the Edit screen button.
- 3. Select the preset destination you want to change.
- 4. Select the Position screen button.
- Touch the position on the map, to move the destination to that location.
- 6. Select the OK screen button to save your changes.

To add or change the phone number of a preset destination:

- Select the Preset Dests. screen button from the STORED LOCATIONS screen.
- 2. Select the Edit screen button.
- 3. Select the preset destination you want to change.
- 4. Select the Tel. screen button and use the numeric keypad to input or change the phone number.
- 5. Select the OK screen button to save your changes.

If you have a Bluetooth® phone connected, you can touch the **?** (Send/End Call) screen button and the system will call that number.

To delete a preset destination:

- Select the Preset Dests. screen button from the STORED LOCATIONS screen.
- 2. Select the Delete screen button.
- 3. Select the preset destination you want to delete.
- The system will display the map screen with a pop-up confirmation message. Select Yes to delete the destination; select No to not delete the destination.

To delete all preset destinations:

- Select the Preset Dests. screen button from the STORED LOCATIONS screen.
- 2. Select the Del. All screen button.
- The system will display a pop-up confirmation message. Select Yes to delete all destinations; select No to not delete all destinations.

# **Display Memory Pt. Icons**

When memory points have been stored, this screen button will display. Select this screen button, from the STORED LOCATIONS screen, to display memory point icons on the map screen.

#### Calculate

Select this screen button, from the STORED LOCATIONS screen, to calculate your route.

## **Destination**

Press the ROUTE key to access the Destination Entry screen. From this screen, you can choose from several options to plan a route by entering destination points.

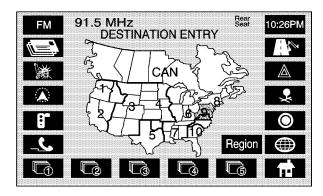

Once your destination entry is complete, regardless of which method of entry you used, a map screen with the destination previewed will be displayed. You can change route preferences, route options, map appearances, or add a way point at this time. You may also set the destination without making any further changes. See "Getting Started on Your Route" following in this section for more information on your choices once a destination has been entered.

# Region

The DESTINATION ENTRY screen displays a map of the 48 contiguous United States and a part of Canada divided into 11 regions.

Before selecting a method of destination entry, review the search area map to make sure your destination is located in the highlighted region.

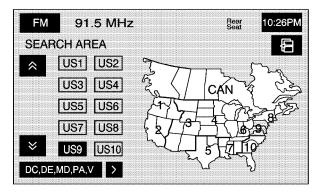

Touch the REGION screen button from the DESTINATION ENTRY screen to see a list of states included in the highlighted region, or to change the region. The SEARCH AREA screen will display. Touch the numbered screen button to the left of the search area map that corresponds with the numbered region you wish to select or to view a list of states included in the region. Touch the down arrow to select CAN (Canada). Once the region has been selected, the region will be highlighted on the map. Touch the back key to return to the DESTINATION ENTRY screen. The new selection will be stored once you select the back screen button.

## **Address**

The address destination entry method allows you to input an address by providing the system with a house number, street name, and city.

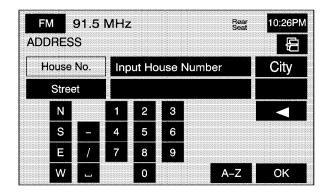

(Address): Touch this screen button to access the ADDRESS screen. At this point you can choose to enter the address one of three ways, either house number first, street first, or city first.

To use the house number first destination entry method, do the following:

- Touch the numeric keypad to input the house number.
- 2. Touch the Street button to enter the street name using the alpha keypad.
- A list of available street names will be displayed if there are less than five items available. Select the List screen button at any time to view the available list. Select the correct street with the correct prefix from the list.
- The system will either display a list of available cities or go to the map screen directly based on the input.
- Select the desired city name on the list.A map screen will appear with the destination marked.
- Select the (destination) symbol screen button to calculate the route.
- Select the Guide screen button to start route guidance.

To use the street name first destination entry method, do the following:

- Touch the Street screen button from the address menu and start entering the street name using the alpha keypad. A list of available street names will be displayed if there are less than five items available. Select the List screen button at any time to view the available list.
- 2. Select the desired street name with the correct prefix from the list (Dr., Ln., St., etc.).
- 3. The system will display a list of available cities. Select the correct city from the list.
- 4. The numeric keypad will be displayed, allowing you to enter the house number.
- 5. Press OK.

A map screen will appear with the destination marked.

- 6. Select the (destination) symbol screen button to calculate the route.
- Select the Guide screen button to start route guidance.

See "Getting Started on Your Route" later in this section for more information.

To use the city name first destination entry method, do the following:

- 1. Touch the City button.
- Select from the choices shown on the city screen; Any City, 5 near cities, Input City Name, or from the Last 5 Cities used.
  - Any City The system will take you back to the house number first entry method. Select a city from the list.
  - 5 near cities The system will display the
     5 cities nearest your current position. Select a city from the list.
  - Input City Name The keypad will display for inputting the city name. Input the city name and then select the city from the list.
  - Last 5 Cities The city names of the last five cities that were stored as a previous destination will display. Select a city from the list.
- If using the alpha keypad, finish entering the city name and then touch the List screen button to display a list of available cities. Choose a city from the list. If choosing from one of the prior mentioned lists, select the city from the list displayed.

- The House number screen will be displayed. Enter the house number using the numeric keypad.
- 5. Select the Street screen button from the address menu and start entering the street name using the alpha keypad. A list of available street names will be displayed if there are less than five items available. Select the List screen button at any time to view the available list.
- Select the desired street name with the correct prefix (Dr., Ln, St., etc.) from the list.
   A map screen will appear with the destination marked.
- Select the (destination) symbol screen button to calculate the route.
- Select the Guide screen button to start route guidance.

See "Getting Started on Your Route" later in this section for more information.

# Point of Interest (POI)

The Point of Interest (POI) destination entry method allows you to choose a destination from the POI list.

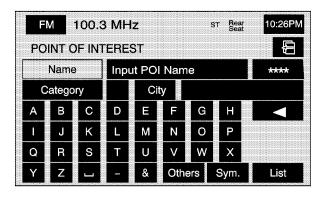

(Point of Interest): Touch this screen button to access the POINT OF INTEREST screen. From this screen you have three options to select/enter your destination. Either input the name using the keypad, select a category from the category list, or select the city by selecting the city screen button.

To input the POI name, do the following:

1. Use the alpha keypad to enter the POI name.

Touch Sym. (symbol) to select symbols and numbers for the POI, touch Others to select special characters for the POI, or touch A - Z to return to the alpha keypad.

A list of POIs will appear using the information from the alpha keypad input. A list of available POIs will display if there are less than five POIs available. Touch the List screen button at any time to view the available POIs.

- Select the desired POI from the list.A map screen will appear with the destination marked.
- Select the (destination) symbol screen button to calculate the route.
- Select the Guide screen button to start route guidance.

See "Getting Started on Your Route" later in this section for more information.

To select a POI from a category, do the following:

- Touch the Category screen button from the POINT OF INTEREST screen to view a list of POI categories.
- 2. Select a category, and then a sub-category.
- The system will display available POIs names in the selected sub-category or if the list is too long the system will display the alpha keypad.
- If the alpha keypad is displayed, input the POI name until a list of available POIs appear. You may also select the List screen button when it becomes available.
- Select the POI from the list.A map screen will then appear with the destination marked.
- Select the (destination) symbol screen button to calculate the route.
- Select the Guide screen button to start route guidance.

To select a POI by inputting a city name, do the following:

- Select the city screen button, then select; Any City, 5 near cities, Input City Name, or from the Last 5 Cities used.
  - Any City The system will take you back to the house number first entry method. Select a city from the list.
  - 5 near cities The system will display the
     5 cities nearest your current position. Select a city from the list.
  - Input City Name The keypad will display for inputting the city name. Input the city name and then select the city from the list.
  - Last 5 Cities The city names of the last five cities that were stored as a previous destination will display. Select a city from the list.

- Use the alpha keypad to enter the POI name.
   Touch Sym. (symbol) to select symbols and numbers for the POI, touch Others to select special characters for the POI, or touch A - Z to return to the alpha keypad.
- A list of POIs will appear using the information from the alpha keypad input. A list of available POIs will display when there are less then five POIs available. Touch the List screen button at any time to view available POIs.
- Select the desired POI from the list.
   A map screen will appear with the destination marked.
- Select the (destination) symbol screen button to calculate the route.
- Select the Guide screen button to start route guidance.
  - See "Getting Started on Your Route" later in this section for more information.

# Map

The map destination entry method allows you to choose a destination by scrolling on the map.

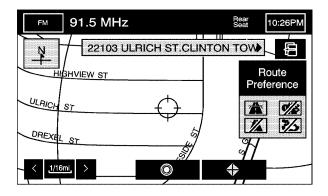

(Map): Touch this screen button from the DESTINATION ENTRY screen to enter the map destination entry method, then do the following:

- 1. Touch the map for the desired area you wish to set as your destination.
- Use the zoom in/out function to view the direction of the desired area.

- Pressing/holding and dragging on the map will activate fast scrolling. Press/touch once on the area to which you would like to move the current position mark.
  - Once the scroll symbol is on the location, the address information will display on the map screen.
- Touch the destination screen button or the way point screen button to save the address as a destination or way point.
  - If select this position as a waypoint, the point will be stored as a waypoint. The system will display the STORED LOCATIONS screen. See "Memory Points" under Navigation Menu on page 2-16 for more information.
  - If select the (destination) symbol screen button the system will calculate the route. Select the Guide screen button to start route guidance. See "Getting Started on Your Route" later in this section for more information.

## Intersection

The intersection destination entry method allows you to set two intersecting streets as your destination.

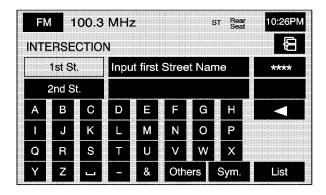

[Intersection]: Touch this screen button to access the INTERSECTION screen.

To use the intersection destination entry method, do the following:

- 1. Enter the first of two streets in the intersection. The List option may become available.
- You may now choose a street from the list, or continue to spell the street name to further reduce the number of available items. Select the street with the correct prefix (Dr., Ln., St., etc.).
- After the first street has been chosen, enter the second street name. The List option may again become available.
- 4. You may now choose the second street from the list, or continue to spell the street name to further reduce the number of available items. Select the street with the correct prefix (Dr., Ln., St., etc.). After both streets have been chosen, a map screen will then appear with the destination marked.
- Select the (destination) symbol screen button to calculate the route.
- Select the Guide screen button to start route guidance.
  - See "Getting Started on Your Route" later in this section for more information.

#### **Phone Number**

The phone number destination entry method allows you to choose a destination by entering a phone number. The phone number must be in the list of POIs, that is contained on the map DVD, in order for the system to retrieve the destination.

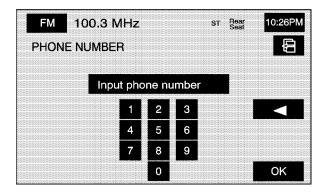

(Phone Number): Touch this screen button to access the PHONE NUMBER screen.

To use the phone number destination entry method, do the following:

- Input the area code and phone number of a POI using the numeric keypad. Only business phone numbers can be entered.
- If the phone number can be found on the map DVD, a map screen will then appear with the destination marked.
- Select the (destination) symbol screen button to calculate the route.
- Select the Guide screen button to start route guidance.

# Freeway Entrance/Exit

The freeway entrance/exit destination entry method allows you to choose a destination by entering a freeway entrance or exit point.

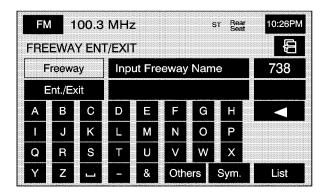

(Freeway Entrance/Exit): Touch this screen button to access the FREEWAY ENT/EXIT screen.

To use the freeway entrance/exit destination entry method, do the following:

 Touch the Freeway screen button and enter the freeway name. Be sure to use abbreviations, such as I - 75, rather than spelling out Interstate. Touch Sym. to view a list of symbols to add when entering a freeway name, touch Others to view a list of special characters you can choose from, or touch A - Z to return to the alpha keypad.

A list of freeways will appear.

Choose a freeway from the list, and then touch the Entrance or Exit screen button to choose a point.

You can choose an exit/entrance point from the list of names that will appear.

You can input the exit/entrance by name. Touch the Input Name screen button. If you choose to input the freeway exit or entrance name, the alpha keypad will be displayed. Touch the alpha keypad to enter the freeway exit or entrance name.

You can sort the list by distance or name. Touch the Name Sort screen button to sort the list by name. Touch the Dist. Sort screen button to have the list sorted by distance. The distance sort list is based on the current position of your vehicle.

After choosing a point from the list, a map screen will then appear with the destination marked.

- Select the (destination) symbol screen button to calculate the route.
- Select the Guide screen button to start route guidance.

# **Emergency**

The emergency destination entry method allows you to enter a destination by choosing from three categories.

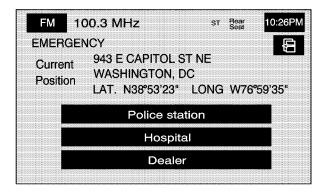

(Emergency): Touch this screen button to access the EMERGENCY screen. When in this screen, the system will display your current position address and the longitude and latitude information.

To use the emergency destination entry method, when no route has been planned, do the following:

- 1. Select a category.
- Select a destination point from the list. Touch the Name Sort screen button to sort the list by name, or Dist Sort to sort the list by distance from the vehicle's current position.

After selecting a destination from the list, a map screen will appear with the destination marked.

- Select the (destination) symbol screen button to calculate the route.
- Select the Guide screen button to start route guidance.

See "Getting Started on Your Route" later in this section for more information.

To use the emergency destination entry method, when a route has been planned, do the following:

- 1. Select a category.
- The system will automatically change the current planned route destination to include the nearest emergency category that has been selected.
- Select the (destination) symbol screen button to calculate the route.
- Select the Guide screen button to start route guidance.

## **Memory Points**

The memory points destination entry method allows you to choose a destination from a list of points that you have previously stored.

• (Memory Point): Select this screen button from the DESTINATION ENTRY screen to access the MEMORY POINTS screen.

To use this destination entry method, do the following:

- Select the category/folder in which the memory point has been stored. Select from PERSONAL, BUSINESS, ENTERTAINMENT, or MARKED POINT folders.
  - Sort the list by distance, icon, name, or date stored.
- 2. Select the desired memory point.
  - A map screen will appear with the destination marked.
- 3. Select the (destination) symbol screen button to calculate the route.
- Select the Guide screen button to start route guidance.
  - See "Getting Started on Your Route" later in this section for more information.

## **Previous Destination**

The previous destination entry method allows you to choose a destination from a list of previous destination points.

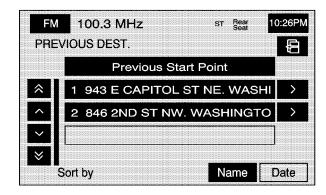

**(Previous Destination):** Touch this screen button to access the PREVIOUS DEST. screen. The system will store up to 100 points that have been previously entered. As new destinations are entered, the system will automatically delete the oldest destinations and add the new destination.

To use the previous destination entry method, do the following:

- Choose a previous destination from the list. Use the arrow to the right of the destination to view the entire destination name as necessary.
  - A map screen will appear with the destination marked.
- Select the (destination) symbol screen button to calculate the route.
- Select the Guide screen button to start route guidance.
  - See "Getting Started on Your Route" later in this section for more information.

**Name:** Touch this screen button to sort the list by name.

**Date:** Touch this screen button to sort the list by the date the destination has been entered. The list will be in order by the latest to the oldest destinations that have been entered.

**Previous Start Point:** Touch this screen button for the system to plan a route to the previous point you were at when a route was entered. This option is available while the vehicle is moving.

## Coordinates

The coordinates destination entry method allows you to choose a destination by entering latitude and longitude coordinates.

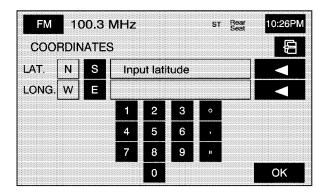

(Coordinates): Touch this screen button to access the COORDINATES screen.

To use the coordinates destination entry method, do the following:

- Touch N or S next to LAT. to enter the direction of the latitude coordinate.
- Input the numeric portion of the latitude coordinate using the keypad.
- Touch E or W next to LONG. to enter the direction of the longitude coordinate.
- 4. Input the numeric portion of the longitude coordinate using the keypad.
- Once both coordinates are entered, touch the OK screen button.

A map screen will then appear with the destination marked.

- Select the (destination) symbol screen button to calculate the route.
- Select the Guide screen button to start route guidance.

See "Getting Started on Your Route" later in this section for more information.

### **Preset Destination**

(Preset Destination): The preset destination entry method allows you to set a destination by choosing from one of five previously stored destinations. Besides home, these are the only destinations available to set while the vehicle is moving or by voice recognition. If a destination is not set for one of the screen buttons, the button will be dimmed and will not be available. See "Memory Points" under *Navigation Menu on page 2-16* for more information.

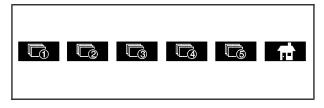

To use the preset destination entry method, do the following:

 Select the desired preset destination from the DESTINATION ENTRY screen. The screen buttons are numbered 1 - 5.

A map screen will appear with the destination marked and the number of the preset destination.

- Select the (destination) symbol screen button to calculate the route.
- Select the Guide screen button to start route guidance.

See "Getting Started on Your Route" later in this section for more information.

## Home

**fi** (Home): This feature allows you to plan a route to one previously stored destination that you have selected as home. If a home destination is not stored, the home button will not be available. In addition to preset destinations one through five, this destination is available to set while the vehicle is moving or by voice recognition.

To use this destination entry method, do the following:

- Select the home screen button from the DESTINATION ENTRY screen.
  - A map screen will appear with the destination marked.
- Select the (destination) symbol screen button to calculate the route.
- Select the Guide screen button to start route guidance.
  - See "Getting Started on Your Route" later in this section for more information.

# **Getting Started on Your Route**

Once you have entered a destination, you can perform one of the following options:

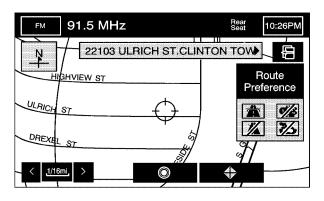

• (Destination): Touch the destination symbol to set the entered destination as it is, without further adjustment. (Waypoint): Touch the way point symbol to enter this point as a way point along the route. See Dest. & Way Pt. under "Stored Locations" under Navigation Menu on page 2-16 for more information.

Route Preference: Touch this screen button to access the Route Preference screen and adjust the route preferences. The current setting is displayed in the Route Preference section of the Map screen. See "Change Route" later in this section for more information.

If any of these features are turned off, there will be a diagonal red line through its icon.

Once the route preference has been set, select the destination symbol and the system will automatically calculate your route.

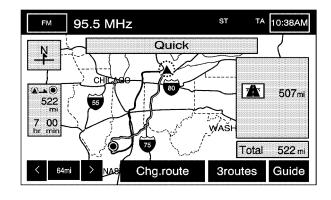

From this screen you can select Guide to start your route guidance or select 3routes if available to select between Quick, Normal, or Short route options. You can also select the Chg. Route screen button to go to the ROUTE OPTIONS menu and select from the available options.

### **Three Routes**

To access this screen, touch the 3routes button on the map screen while planning a destination.

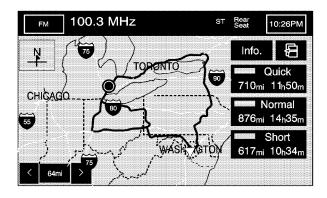

When applicable, the system will calculate up to three different versions of your current route in three different colors: Quick, Normal, and Short. The routes are shown with distance to destination and estimated travel time. The quickest route may not be the shortest, and vice versa. When an optional route is selected it is shown on the map in another color.

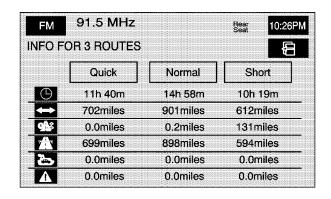

Touch Info on the three routes screen to access the INFO FOR 3 ROUTES screen. From this screen, you can view the following information for the different planned routes:

- (Estimated Travel Time): This icon shows the route's estimated time of travel.
- (Straight-Line Distance): This icon shows the route's straight-line distance to destination.

(Toll Road): This icon shows the route's toll road distance information.

**(Freeway Travel):** This icon shows the route's freeway distance information.

(Ferry): This icon shows the route's ferry distance information.

⚠ (Time-Restricted Roads): This icon shows the route's time-restricted road information.

# **Keyless Access System**

When you start your vehicle, you will see Driver 1 or Driver 2 displayed on the cluster. If personalization is turned off in feature programming, a message will not appear on the cluster. The number on the back of the transmitter corresponds to driver 1 or driver 2. The navigation system can store memory points for driver 1 and 2 individually. See *Personalization on page 5-2* for more information.

# OnStar® System

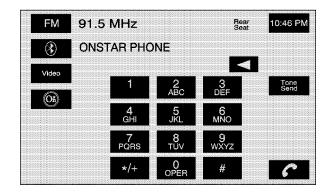

With an active OnStar® subscription with personal calling, you can make telephone calls from your vehicle, using the navigation system screen to enter the numbers.

(OnStar): Touch the AUX hard key to access this button. Touch this screen button to access the OnStar® phone screen. This screen is not available while driving.

(Place/End Call): Touch this screen button to place your phone call. While in a call, this button will be red. Touch this button to end your call.

**Tone Send:** Touch this screen button to send touch tone data. This button will become available during a phone call. This function is used when you need to enter numbers in response to an automated phone request, such as when checking voice mail or you are asked to choose menu items.

**Incoming Call:** When receiving an incoming call, a pop-up message will display on the screen with two place/end call screen buttons, one green and the other red. Touch the green button to answer the call. Touch the red button to reject the call.

When using the OnStar® system, the audio system will mute. The volume of an OnStar® call can be adjusted by using the steering wheel controls or the volume knob on the navigation system. See "OnStar® System" in the Index of your vehicle's owner manual for more information.

# Using the OnStar® Screen to Make a Phone Call

To make a phone call using the OnStar® screen do the following:

- 1. Press the AUX hard key.
- 2. Touch the OnStar® screen button.
- 3. Enter the phone number using the numeric keypad.
- Touch the place/end call screen button to place the phone call.
- 5. If you need to use the tone send button for checking voice mail or responding to an automated request, enter the appropriate number(s) using the keypad and then touch the tone send button. Once that set of numbers has been sent, the tone send button will dim until another set of numbers is entered on the keypad.
- To end the call, touch the place/end call screen button. It will be red while you are on the call.

# **Configure Menu**

Your vehicle's system may have one of the following configure menus. Press the CONFIG hard key to determine which screen your vehicle's system will display.

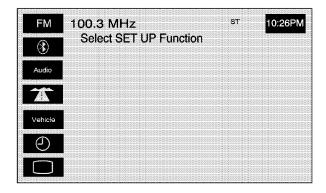

Memory and Magnetic Ride Control not Displayed on Configure Menu

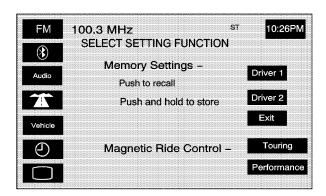

# Memory and Magnetic Ride Control Displayed on Configure Menu

Press the CONFIG hard key to access this menu, allowing adjustment of several of the systems features and preferences.

See "Memory" under *Personalization on page 5-2* for more information on how to store and recall Driver 1, Driver 2, and exit preferences.

## Bluetooth®

 (Bluetooth®): Touch this screen button to access the Bluetooth® setup screen. See Bluetooth® Phone on page 6-2 for more information on the Bluetooth® system.

## **Audio**

Touch the Audio screen button to access a screen where several audio features may be turned on and off and several options are available for adjustment. The screen buttons next to each selected option will be highlighted when on. The items on this menu will depend on which audio source is playing.

See Navigation Audio System on page 3-2 for more information on each feature.

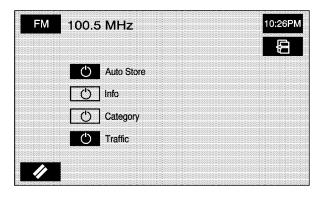

**Auto Store:** Touch this button to turn the Auto Store on for the current audio source selected. When on, this button will appear on the main audio screen. This button is not available when in  $XM^{TM}$ .

Info (Information): This button is only available when in FM or XM™. Select this button to turn information on. The information will change depending on the audio source is selected. When on, the Info screen button will be available to select from the audio main menu.

**Category:** This information will change depending on what audio source is selected. This button is only available when you are using the FM or XM™ audio modes. Touch this button to turn the Category function on. When on, the button will be available to select from the audio main menu.

**Traffic:** This button is only available when you are using the FM or CD/DVD audio modes. When on, the Navigation System will search for stations that broadcast traffic announcements.

The following screen buttons are only available for video DVDs:

**Audio Language:** Select this button to view a list of language choices. Select the desired language to change the spoken language. The list of languages will depend on the languages supported by the disc.

**Subtitle Language:** Select this button to view a list of languages to choose for subtitles. Select the language desired. The list of languages will depend on the languages supported by the disc.

**Menu Language:** Select this button to view a list of languages to choose for the DVD menu text. The list of languages will depend on the languages supported by the disc.

**Parental Level:** Select this button if you choose to set up parental protection. Use the keypad to enter the password. Select from options such as change level and change password, as necessary.

## **Navigation Set Up**

(Navigation Set Up): Touch this screen button to access the NAVIGATION SET UP screen.

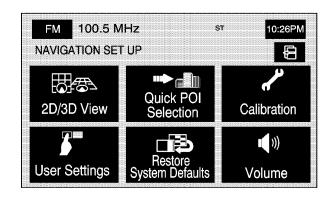

From this menu, several options are available for adjustment:

**2D/3D View:** This option allows you to change the view of the map screen and the guidance screen between a 2-dimensional and 3-dimensional view. When changing the map to the 3-dimensional view, use the up/down arrows to change the angle of the map. Select Default to return to the factory settings (2-dimensional).

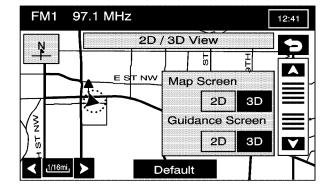

Quick POI Selection: This option allows you to set six Point of Interest (POI) categories that you can select from while driving.

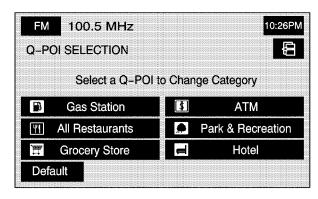

To set the Quick POI selection, do the following:

- 1. Select the Quick POI Selection screen button.
- 2. Select the sub-category you would like to replace.
- Select a Quick POI category from the Quick POI selection menu list.
- Pick the subcategory from the list that appears.
   The system automatically returns to the Quick POI Selection screen. Your category changes are now saved.

To change back to the system generated choices, touch the Default screen key.

**Calibration:** This option allows you to recalibrate the navigation system.

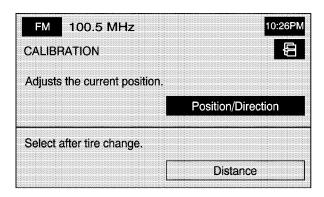

The Calibration screen, allows the adjustment of your vehicle's position or the vehicle speed signal.

To correct the position of your vehicle on the map (for example, if your vehicle has been shipped) or to change to the current position.

Select the Position/Direction screen button.
 The map screen will display with your vehicle's current position.

To change your vehicle's position, touch the map screen.

Use the zoom in/out function to view the direction of the desired area.

Pressing/holding and dragging on the map will activate fast scrolling. Press/touch once on the area to which you would like to move the current position mark.

Touch the OK screen button once your vehicle is in the current position.

If a route had already been set, the map screen will display, select Guide to change your route to your vehicle's new position.

Once the process of changing your vehicle's current position is complete, the map screen will display with rotate arrow screen buttons around your vehicle.

- To change the direction of your vehicle, press either arrow screen button to rotate your vehicle to the correct direction.
- 5. Once your vehicle is facing the correct direction, select the OK screen button.

See *Problems with Route Guidance on page 2-69* for more information.

If there are tire pressure differences or a spare tire is installed, the system will automatically re-calibrate the system, but it may take longer. To calibrate the vehicle speed signal, touch the Distance screen key. See *Vehicle Positioning on page 2-68* for more information.

User Settings: This option allows you to turn on and off several other route guidance setting options.

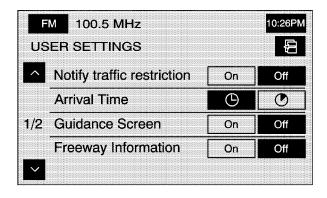

From this screen, you can adjust the following:

**Notify traffic restriction:** This option instructs the system to notify you when the current route has traffic restrictions (e.g. winter time).

Arrival Time ( (Time of Arrival): This option will display the estimated time of arrival to your destination.

**Arrival Time** (Time to Destination): This option will display how much time remains to reach your destination.

**Guidance Screen:** This option will turn the guidance screen on and off. When the guidance screen option is on, the guidance screen will pop-up when you are approaching a turn.

**Freeway Information:** When on, this option will automatically display freeway information in the guidance window while on a freeway during route guidance. Select the Off screen button to not display this guidance window.

**Text size on map:** This option allows you to adjust the text size on the map between Large, Medium, and Small. This option is located on the second page of the USER SETTINGS screen. Touch the down arrow to access this option.

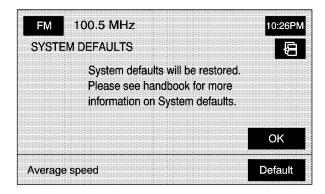

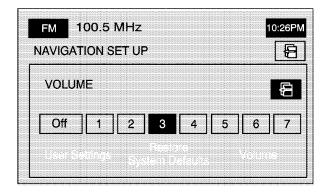

Restore System Defaults: Select this option from the NAVIGATION SET UP screen to change all adjustable system settings to factory defaults.

**Average Speed:** Select this option to set the average speed to default. The system monitors the speed on different roads and updates the average speed the vehicle travels at. This average speed is used to calculate the time it will take to reach the destination when you set a route.

Volume: This option allows you to adjust the volume of voice guidance prompts and the voice recognition system. You may also choose to turn voice guidance prompts off.

#### **Vehicle**

**Vehicle:** Touch this screen button to access the vehicle information menu. From this menu, you can adjust such options as the language, personal settings, and memory options. See *Personalization on page 5-2* for more information on these features.

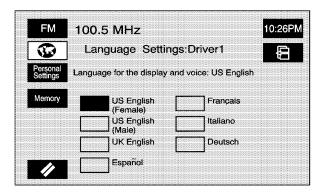

#### Clock

 (Clock Adjust): Touch this screen button to access the Clock Adjust screen and adjust several time features.

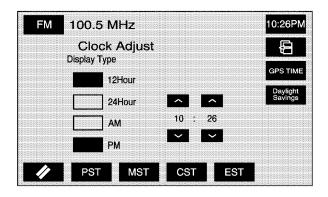

From this screen, you can adjust the following:

**12Hour:** Touch this screen button to display the time in standard AM/PM format.

**24Hour:** Touch this screen button to display the time in military format.

**AM:** Touch this screen button when setting the time in AM.

**PM:** Touch this screen button when setting the time in PM.

**PST, MST, CST, EST:** Touch one of these screen buttons to choose between Pacific Standard Time (PST), Mountain Standard Time (MST), Central Standard Time (CST), and Eastern Standard Time (EST).

**GPS TIME:** Touch this screen button to match the navigation system's time to GPS time.

**Daylight Savings:** Touch this screen button to increase the time by one hour. Touch this screen button again to turn this feature off and decrease the time by one hour.

#### **Screen Appearance**

(Screen Appearance): Touch this screen button to access the appearance screen menu.

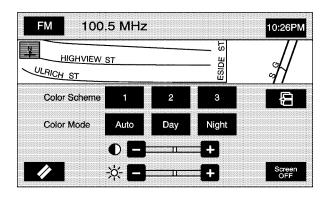

From this menu, several options may be adjusted:

**Color Scheme:** This option allows you to choose between three different screen color schemes by touching 1 (blue), 2 (green), or 3 (brown).

**Color Mode:** This option allows you to adjust your screen mode between Auto, Day, and Night. Day mode will change the navigation system screen to a lighter background for better viewing in the daytime. Night mode will change the navigation system screen to a darker background for better viewing at night. Auto mode will adjust the screen automatically depending on exterior lighting conditions.

- (Contrast): This feature allows the adjustment of contrast of the navigation screen. Touch the plus (+) or minus (–) signs on either side of the contrast bar graph to increase or decrease the contrast.
- (Brightness): This feature allows the adjustment of brightness of the navigation screen. Touch the plus (+) or minus (–) signs on either side of the brightness bar graph to increase or decrease the brightness.

**Screen OFF:** This feature allows you to turn the navigation screen off. Touch any hard key to turn the screen back on.

# Magnetic Ride Control (Magnetic Ride Control Displayed on Configure Menu)

If your vehicle has this feature, select between the following screen buttons:

**Performance:** Select this screen button when road conditions or personal preference demand more control. This setting provides more "feel" or response to road conditions.

**Touring:** Select this screen button for normal city and highway driving. This setting provides a smooth, soft ride.

If your vehicle's system displays the configure menu that does not have Magnetic Ride Control on the display, see "Occupant Information" under *Personalization on page 5-2* for more information.

## **Global Positioning System (GPS)**

The Navigation System determines the position of your vehicle by using satellite signals, various vehicle signals and map data.

At times, other interferences such as the satellite condition, road configuration, the condition of the vehicle and/or other circumstances can interfere with the Navigation's ability to determine the accurate position of the vehicle.

The GPS shows the accurate current position of your vehicle using signals sent by the GPS Satellites of the United States Department of Defense. When your vehicle is not receiving signals from the satellites, a symbol will appear on the map screen. Refer to Symbols on page 2-6.

This system may not be available/or interference may occur if the following happens:

- Signal obstructions caused by tall buildings, large trucks, tunnels,
- · objects located on top of the instrument panel,
- satellites will not send signals if they are being repaired or improved,
- after-market glass tinting has been applied to the vehicle's windows.

Notice: Do not apply after-market glass tinting to the vehicle's windows. Glass tinting will interfere with the system's ability to receive GPS signals and cause the system to malfunction. You might have to replace the window to correct the problem. This would not be covered by your warranty.

For more information if you are experiencing a problem, see *If the System Needs Service on page 2-70* and *Problems with Route Guidance on page 2-69*.

## **Vehicle Positioning**

At times, the position of the vehicle on the map may be inaccurate due to one or more of the following reasons:

- The road system has changed.
- The vehicle is driving on slippery road surfaces such as in sand, gravel and/or snow.
- The vehicle is traveling on winding roads.
- The vehicle is on a long straight road.
- The vehicle is approaching a tall building or a large vehicle.
- The surface streets run parallel to a freeway.
- The vehicle has just been transferred by a vehicle carrier or a ferry.
- The current position calibration is set incorrectly.
- The vehicle is traveling at high speed.
- The vehicle changes directions more than once, or when the vehicle is turning on a turn table in a parking lot.

- The vehicle is entering and/or exiting a parking lot, garage or a lot with a roof.
- The GPS signal is not received.
- A roof carrier is installed on your vehicle.
- The vehicle is equipped with tire chains.
- The tires are replaced.
- The tire pressure for your tires is incorrect.
- The tires are worn.
- The first time the map DVD is inserted.
- The battery is disconnected for several days.
- The vehicle is driving in heavy traffic where driving is at low speeds, and the vehicle is stopped and started repeatedly.

If you experience problems with your system, you may need to calibrate the system. This may be due to tire pressure differences, or if a spare tire is installed. To calibrate the system, see *Configure Menu on page 2-57*.

#### **Problems with Route Guidance**

Inappropriate route guidance may occur under one or more of the following conditions:

- You have not turned onto the road indicated.
- Route guidance may not be available when using automatic rerouting for the next right or left turn.
- The route may not be changed when using automatic rerouting.
- There is no route guidance when turning at an intersection.
- Plural names of places may be announced occasionally.
- It may take a long time to operate automatic rerouting during high-speed driving.

- Automatic rerouting may display a route returning to the set waypoint if you are heading for a destination without passing through a set waypoint.
- The route prohibits the entry of a vehicle due to a regulation by time or season or any other regulation which may be given.
- Some routes may not be searched.
- The route to the destination may not be shown if there are new roads, if roads have recently changed or if certain roads are not listed on the map DVD. See Ordering Map DVDs on page 2-70.

To recalibrate the vehicle's position on the map, see Configure Menu on page 2-57.

## If the System Needs Service

If your system needs service and you have followed the steps listed here and still are experiencing problems, see your dealer for assistance. For more information on calibrating the system, see *Configure Menu on page 2-57*.

## Ordering Map DVDs

The map DVD in your vehicle is the most up-to-date information available when your vehicle was purchased. The map DVD is updated once a year, provided that the map information has changed. To order a new map DVD, contact your dealer.

## **Database Coverage Explanations**

The United States, excluding Alaska and Hawaii, and portions of Canada are contained on one DVD disc. The map database contains three different levels of coverage: detailed areas, non-detailed areas, and limited guidance areas.

- Detailed areas are available for the United States and Canada and are primarily located around metropolitan areas.
- Limited guidance areas are only available for the United States. The roads are displayed on the map, but route and voice guidance is not available.
- Non-detailed areas are available for Canada only. Major roads are included depending upon available coverage.

For more detailed information on database coverage, see the Navigation System Map Disc manual included inside the map DVD case.

## **Section 3 Navigation Audio System**

| Navigation Audio System3-2  | 2 Auxiliary Devices3   | -2 |
|-----------------------------|------------------------|----|
| Six-Disc CD/DVD Changer3-12 | Radio Personalization3 | -2 |

## **Navigation Audio System**

Notice: Before adding any sound equipment to your vehicle, such as an audio system, CD player, CB radio, mobile telephone, or two-way radio, make sure that it can be added by checking with your dealer. Also, check federal rules covering mobile radio and telephone units. If sound equipment can be added, it is very important to do it properly. Added sound equipment may interfere with the operation of your vehicle's engine, radio, or other systems, and even damage them. Your vehicle's systems may interfere with the operation of sound equipment that has been added.

Notice: The chime signals related to seat belts, parking brake, and other functions of your vehicle operate through the navigation system. If that equipment is replaced or additional equipment is added to your vehicle, the chimes may not work. Make sure that replacement or additional equipment is compatible with your vehicle before installing it. See "Accessories and Modifications" in the Index of your vehicle's owner manual.

Your vehicle has a feature called Retained Accessory Power (RAP). With RAP, the audio system can be played even after the ignition is turned off. See "Retained Accessory Power (RAP)" in the Index of your vehicle's owner manual for more information.

The audio system is operated using navigation system menus. The audio menus are explained in this section.

## Playing the Radio

(Power/Volume): Press this knob to turn the audio system on and off. Turn the knob to increase or to decrease the volume to the audio system.

**BAND:** Press this key to access the audio source screen. Then press this key to switch between AM, FM, WX (weather), or XM (if equipped).

**AUX (Auxiliary):** Press this key to play the video and audio devices connected to the auxiliary jacks. See *Auxiliary Devices on page 3-25* for more information.

**SRCE (Source):** Press this key to change the audio source from the radio band to CD, audio DVD, or video DVD, depending on what is loaded in the six-disc DVD changer, or from DVD/CD to radio mode.

(Audio): Press this key to view the AUDIO ADJUST screen. See "Audio Adjust" screen later in this section.

 $\land \lor$  (Seek/Scan): To seek stations, press the up or down arrow to go to the next or previous station and stay there.

To scan stations, press and hold either arrow for less than 2 seconds. The radio will go to a station, play for a few seconds, then go on to the next station. To stop scanning, press either arrow again or touch the scan screen button.

**Tuning Knob:** Turn this knob to change frequencies.

## **Finding a Station**

Press the band/source screen button, located in the top left corner (AM, FM, CD, etc.), from any screen to access the audio source screen. Once this screen is displayed, press the BAND hard key to toggle between the bands or touch the desired band screen button, to select it.

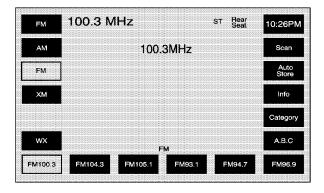

FM source shown, other sources similar

**Scan:** To scan stations, touch the Scan screen button. The radio will go to a station, play for a few seconds, then go on to the next station. Touch Scan again to stop scanning.

To scan preset stations, touch and hold Scan for two seconds. The radio will go to the next preset station, play for a few seconds, then go on to the next preset station. Touch Scan again to stop scanning.

While in A.B.C mode, the system will change bands and screens to the current band.

If available on your vehicle, you can also use the 1 - 6 (preset seek) steering wheel control. Each press of this button will take you to the next preset station.

**Auto Store (Automatic):** Select this screen button to automatically create a preset station list of the strongest stations available in the local area. Once this button is selected, the system will start storing stations in sequential order, starting from the station currently selected. Select this button again to return to the original preset stations. This is not available for XM<sup>™</sup> Satellite Radio Stations or when A.B.C. has been selected on.

**Info (Information):** See "Radio Data System (RDS)" later in this section.

Category: See "Radio Data System (RDS)" later in this section.

#### **Preset Stations**

#### **Storing Preset Stations**

This feature allows you to store up to 24 preset stations. You can store six AM, six FM, six WX (weather), and six XM<sup>™</sup>, if equipped. To store presets, do the following:

- Turn the audio system on or select the BAND hard key.
- 2. Select the audio band.
- 3. Seek, scan, or tune to the desired station.
- Press and hold one of the six preset screen buttons for more than two seconds or until you hear a beep.
- Press the (audio adjust) hard key to adjust the tone, Digital Signal Processing (DSP), fade, and balance. The screen will time out and the changes will be stored to the preset station.
- 6. Repeat the steps for each preset.

#### A.B.C Preset Stations

**A.B.C:** This feature allows you to store up to 42 presets, six stations in seven different lists. The presets within each list can be mixed: AM, FM, or XM<sup>™</sup>, if equipped. The list names are A - G.

Press the A.B.C screen button to enter this feature. Press the left/right arrow buttons to scroll through the lists. The name of the list is displayed between the two arrows and the presets for each list are displayed on the preset buttons. These presets are in addition to any preset stations that may already be stored. To exit this feature, press the A.B.C screen button.

To store the A.B.C presets, do the following:

- Turn the audio system on or select the BAND hard key.
- 2. Select the A.B.C screen button.
- 3. Scroll to the desired list (A G).
- Select the audio band. The presets within each list can be mixed: AM, FM, or XM<sup>™</sup>, if equipped.
- 5. Seek, scan, or tune to the desired station.
- Press and hold one of the six preset screen buttons for more than two seconds or until you hear a beep.
- Press the (audio adjust) hard key to adjust the tone, Digital Signal Processing (DSP), fade, and balance. The screen will time out and the changes will be stored to the preset station.
- 8. Repeat the steps for each preset and list.

## **Audio Adjust**

(Audio Adjust): Touch this hard key to access the AUDIO ADJUST menu and to adjust the tone, Digital Signal Processing (DSP), fade, and balance for all sources. The system automatically stores audio adjustment settings as changes are made to a preset station.

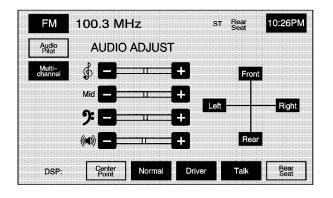

**Audio Pilot:** Bose AudioPilot® noise compensation technology continuously adjusts the audio system equalization to compensate for background noise so that your music always sounds the same at the set volume level. This feature is most effective at lower radio volume settings where background noise can affect how well you hear the music playing through your vehicle's audio system. At higher volume settings, where the music is much louder than the background noise, there may be little or no adjustments by AudioPilot®. For additional information on AudioPilot®, please visit www.bose.com.

To use AudioPilot<sup>®</sup>, touch the Audio Pilot screen button. To turn it off, touch the screen button again. When this feature is on, the button will be highlighted.

**Multi-channel:** When available, touch this screen button to play the DVD Audio source in surround mode. Touch this screen button again to have the audio play in 2-channel mode. The system will play Dolby® and DTS tracks in surround sound. This feature depends on the media in the DVD changer.

#### **Setting the Tone**

§ (Treble): Touch the plus (+) or minus (-) sign next to this symbol to increase or decrease the treble. Touch the center position to adjust the setting to the center.

**Mid (Mid-range):** Touch the plus (+) or minus (-) sign next to this symbol to increase or decrease the mid-range. Touch the center position to adjust the setting to the center.

9: (Bass): Touch the plus (+) or minus (-) sign next to this symbol to increase or decrease the bass. Touch the center position to adjust the setting to the center.

(A) (Speaker): Touch the plus (+) or minus (-) sign next to this symbol to increase or decrease the speaker when in surround mode or Center Point DSP setting is selected. This feature allows you to increase or decrease the amount of surround sound. Touch the center position to adjust the setting to the center.

### **Adjusting the Speakers**

**Left/Right (Balance):** To adjust the balance between the right and the left speakers, touch and hold the Left or Right screen buttons. To center the balance and the fade, touch the center, where the two lines meet.

**Front/Rear (Fade):** To adjust the fade between the front and the rear speakers, touch and hold the Front or Rear screen buttons. To center the balance and the fade, touch the center, where the two lines meet.

#### **Digital Signal Processing (DSP)**

This feature is used to provide a choice of five different listening experiences. DSP can be used while listening to the audio system or the six-disc DVD changer. The type of DSP selected is displayed on the status line.

You may choose from the following DSP settings:

**Center Point:** Select this screen button to adjust the audio to get the best sound quality when listening to an XM<sup>™</sup> audio source or CD/DVD. This feature creates a multi-channel experience from CDs containing stereo recordings. This feature is not available in AM, FM, or WX (weather).

**Normal:** For non-surround sound sources only. Select this screen button to adjust the audio to be in normal mode. DSP will be in the off mode.

**Driver:** For non-surround sound sources only. Select this screen button to adjust the audio to give the driver the best possible sound quality.

**Talk:** For non-surround sound sources only. Select this screen button when listening to non-musical material such as news, talk shows, and sports broadcasts. Talk makes spoken words sound more clear.

**Rear Seat:** For non-surround sound sources only. Select this screen button to adjust the audio to give the rear seat occupants the best possible sound quality.

## Radio Data System (RDS)

The audio system has a Radio Data System (RDS). RDS features are available for use only on FM stations that broadcast RDS information. With RDS, the radio can do the following:

- Seek to stations broadcasting the selected type of programming
- Receive announcements concerning local and national emergencies
- Display messages from radio stations
- Seek to stations with traffic announcements

This system relies on receiving specific information from these stations and will only work when the information is available. In rare cases, a radio station may broadcast incorrect information that will cause the radio features to work improperly. If this happens, contact the radio station.

The RDS system is always on. When information is broadcast from the FM station you are listening to, the station name or call letters will be displayed on the audio screen. RDS may provide a program type (PTY) for current programming and the name of the program being broadcasted.

[] (No Traffic Announcements): This symbol will appear on the status line when traffic is selected, but the station does not broadcast traffic announcements.

**[TA] (Traffic Announcements):** This symbol will appear on the status line when the station selected broadcasts traffic announcements. TA announcements will depend on the station.

**Info (Information):** Select this screen button to display information broadcasted by the RDS station when in FM. This is not available for AM or WX stations.

Category: Select this screen button when in FM to view the program types. They will appear in place of the preset stations. Select a category and the system will start seeking for available stations within the selected category. If none are found, the system will display "None Found" and will return to the last selected station.

To seek to another category, press the seek/scan key. The system will seek to another station in the category.

To scan stations in the category, press the Scan screen button. The system will start scanning the stations in the category. Press the Scan screen button to stop scanning stations.

To exit out of category, select the category screen button and the program types will no longer be displayed.

Each of the six category names displayed, include a grouping of other program types, see the following table. This is not available for AM or WX (weather) stations.

| Group Name | Category                                                                             |
|------------|--------------------------------------------------------------------------------------|
| POP        | Rock<br>Classic Rock<br>Adult Hits<br>Top 40<br>Oldies Music<br>Nostalgia<br>College |
| EASY       | Soft Rock<br>Soft<br>R&B<br>Soft R&B<br>Religious Music                              |
| TALK       | News Information Sports Talk Language Religious Talk Personality Public Weather      |
| CNTRY      | Country Music                                                                        |
| CLASS      | Classical                                                                            |
| JAZZ       | Jazz Music                                                                           |

#### XM<sup>™</sup> Satellite Radio Service

XM<sup>™</sup> is a satellite radio service that is based in the 48 contiguous United States. XM<sup>™</sup> offers over 100 coast-to-coast channels including music, news, sports, talk, and children's programming. XM<sup>™</sup> provides digital quality audio and text information, including song title and artist name. A service fee is required in order to receive the XM<sup>™</sup> service. For more information, contact XM<sup>™</sup> at www.xmradio.com or call 1-800-852-XMXM (9696).

When XM<sup>™</sup> is active, the channel name and number, song title, and artist will be displayed on the screen.

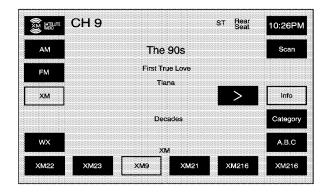

**Info (Information):** Select this screen button to display broadcasted Information. Select Info again to remove the broadcasted information from the display.

**XL** (Explicit Language Channels): XL on the radio display, after the channel name, indicates content with explicit language. These channels, or any others, can be blocked at a customer's request, by calling 1-800-852-XMXM (9696).

**Category:** Use this feature to listen to channels in a specific category.

To select a category:

- 1. Select the XM<sup>™</sup> audio source.
- Select the Category screen button.The system will display the available categories in place of the preset stations.
- Use the left and right arrows to scroll through the categories. The current category name is displayed in between the arrows. The category display on the screen will time out if you do not select anything.
- 4. Select a category and the system will start seeking for available stations within the selected category. To view the available channels within the category, select the category, then use the tune knob or seek button to scroll through the available channels.

**Category Scanning:** This function allows you to scan through the channels in a specific category. To activate the category scan function, do the following:

- 1. Select the XM<sup>™</sup> audio source.
- Select the Category screen button.
  The system will display the available categories in place of the preset stations.
- Use the left and right arrows to scroll through the categories. The current category name is displayed in between the arrows. The category display on the screen will time out if you do not select anything.
- 4. Select the desired category.
- Select the Scan screen button and the system will scan through the channels within the selected category. Select Scan again to stop scanning.
   When scanning XM<sup>™</sup> channels, scanning will not stop on Channel 1.

## **XM Radio Messages**

| Radio Display Message | Condition                                           | Action Required                                                                                                    |
|-----------------------|-----------------------------------------------------|----------------------------------------------------------------------------------------------------|
| XM Updating           | Updating encryption code                            | The encryption code in the receiver is being updated and no action is required. This process should take no longer than 30 seconds.                                           |
| No XM signal          | Loss of signal                                      | The system is functioning correctly, but the vehicle is in a location that is blocking the XM <sup>™</sup> signal. When you move into an open area, the signal should return. |
| Loading XM            | Acquiring channel audio (after a four second delay) | The audio system is acquiring and processing audio and text data. No action is needed. This message should disappear shortly.                                                 |
| Channel Off Air       | Channel not in service                              | This channel is not currently in service. Tune in to another channel.                                                                                                    |
| Channel Unavail       | Channel no longer available                         | This previously assigned channel is no longer assigned. Tune to another station. If this station was one of the presets, choose another station for that preset button.       |
| No Artist Info        | Artist Name/Feature not available                   | No artist information is available at this time on this channel. The system is working properly.                                                                              |
| No Title Info         | Song/Program Title not available                    | No song title information is available at this time on this channel. The system is working properly.                                                                          |
| No CAT Info           | Category Name not available                         | No category information is available at this time on this channel. The system is working properly.                                                                            |

| Radio Display Message | Condition                                                     | Action Required                                                                                                    |
|-----------------------|---------------------------------------------------------------|----------------------------------------------------------------------------------------------------|
| Not Found             | No channel available for the chosen category                  | There are no channels available for the selected category. The system is working properly.                                                                                                    |
| No Information        | No Text/Informational message available                       | No text or informational messages are available at this time on this channel. The system is working properly.                                                                                                    |
| XM Theftlocked        | Theft lock active                                             | The XM <sup>™</sup> receiver in the vehicle may have previously been in another vehicle. For security purposes, XM <sup>™</sup> receivers cannot be swapped between vehicles. If this message is received after having your vehicle serviced, check with your GM dealer. |
| XM Radio ID           | Radio ID label<br>(channel 0)                                 | If tuned to channel 0, this message will alternate with the XM™ Radio eight digit radio ID label. This label is needed to activate the service.                                                                                                    |
| Unknown               | Radio ID not known<br>(should only be if<br>hardware failure) | If this message is received when tuned to channel 0, there may be a receiver fault. Consult with your GM dealer.                                                                                                    |
| Check XM Receiver     | Hardware failure                                              | If this message does not clear within a short period of time, the receiver may have a fault. Consult with your GM dealer.                                                                                                    |

## Six-Disc CD/DVD Changer

This system can play different types of media formats: DVD - Video, DVD - Video (DTS), DVD - Audio, CD - Digital Audio (CD - DA), CD-DA (DTS), CD - Text, CD - Extra, MP3 - CD, CDR, and CDRW. The system may also play DVD - R and DVD - RW type discs depending on the writing software used. The system will play DTS and Dolby® tracks in surround sound.

If playing a CD-R the sound quality may be reduced due to CD-R quality, the method of recording, the quality of the music that has been recorded, and the way the CD-R has been handled. There may be an increase in skipping, difficulty in finding tracks, and/or difficulty in loading and ejecting. If these problems occur, check the bottom surface of the CD. If the surface of the CD is damaged, such as cracked, broken, or scratched, the CD will not play properly. If the surface of the CD is soiled, see "Care of Your CDs" in the Index of your vehicle's owner manual.

If there is no apparent damage, try a known good CD.

Notice: If you add any label to a CD, insert more than one CD into the slot at a time, or attempt to play scratched or damaged CDs, you could damage the CD player. When using the CD player, use only CDs in good condition without any label, load one CD at a time, and keep the CD player and the loading slot free of foreign materials, liquids, and debris.

Do not add any label to a CD, it could get caught in the CD player. If a CD is recorded on a personal computer and a description label is needed, try labeling the top of the recorded CD with a soft marker instead.

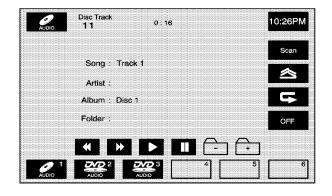

With the six-disc CD/DVD changer, you can play up to six audio CDs, MP3s, DTS discs, audio DVDs, or video DVD discs continuously.

- (Load): To load one disc, do the following:
  - 1. Press the load hard key and follow the screen message displayed.
- 2. Select the slot number, 1-6, to load the disc into. If a slot is not selected, the system will load the first available slot.
- 3. When the screen displays "Insert Disc (number)", insert the disc partway into the slot, label side up. The system will pull it in and start playing. The system will display the type of disc inserted, DVD - Video, Audio for CD/DTS, MP3 for MP3 CDs, or DVD - Audio.

To load multiple discs, do the following:

- 1. Press and hold the load hard key.
- 2. When the screen displays "Insert Disc (number)", load the disc partway into the slot, label side up. The system will pull it in.
- 3. Once a CD is loaded, the system will display "Insert Disc (number)" again. Load the next disc. Repeat this procedure for each disc. The player takes up to six disc(s), do not try to load more than six. The system will not display the disc types when loading all, until the discs have been read by the system.

Once all discs have been inserted, the system will start playing the last loaded disc.

If no CD or DVD is loaded in the CD/DVD changer and you press the SRCE hard key a "No disc loaded" error message will be displayed.

Select the Cancel screen button, when available. to stop the loading process and to start playing the last loaded disc.

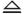

(Eject): To eject a disc, do the following:

- 1. Press the eject hard key.
- 2. Select the slot number, 1-6, to eject the disc.
- 3. The system will display "Ejecting Disc" and then eject the disc.

If a selection is not made, the system will eject the disc from the current slot. If the disc is not removed from the slot, the system will pull it back in after 10 seconds and start playing it.

To eject all discs at once, press and hold the eject hard key. The system will display the disc number being ejected.

## Playing an Audio CD

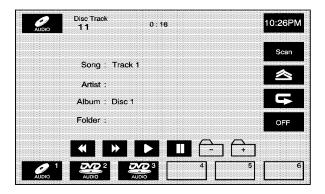

The numbered screen buttons, 1 through 6, represent the order of the discs loaded in the changer. If there are only two discs loaded, only screen buttons 1 and 2 will be available.

▶ (Play): Select this screen button or press one of the available screen buttons, 1 through 6, to begin playing that disc. There will be a 12 to 15 second delay while the CD is read, before it begins to play.

 ≪ (Reverse): Press and hold this screen button to reverse through the current track. If reverse past the current track, the system will go to the previous track on the disc.
 (Fast forward): Press and hold this screen button to fast forward through the current track. If fast forward past the current track, the system will go to the next track on the disc.

(Pause): Select this screen button to pause play. Select this button again to resume play.

**Scan:** Select the Scan screen button to toggle between the following scan options:

SCAN (Scan One Disc): If this symbol appears on the display after pressing the Scan screen button, the system will play the first 10 seconds of each track on the current playing disc. Select the OFF screen button to stop scanning. When the system has scanned through all of the tracks, the system will automatically stop scanning.

SCAN (Scan All Disc): If this symbol appears on the display after pressing the Scan screen button, the system will play the first 10 seconds of each track on all of the loaded discs of the same media type. Select the OFF screen button to stop scanning. When the system has scanned through all of the discs, the system will automatically stop scanning.

(Random): Select the random screen button to toggle between the following random options:

RND (Random One Disc): If this symbol appears on the display after pressing the random screen button, the system will play the tracks on the selected disc, in random, rather than sequential, order. Select the OFF screen button to turn off random play.

RND (Random All Discs): If this symbol appears on the display after pressing the random screen button, the system will play the tracks on all of the loaded discs, in random, rather than sequential, order This function randoms all discs of the same media type. Select the OFF screen button to turn off random play.

(Repeat): Select the repeat screen button to toggle between the following repeat options:

**RPT** (Repeat Track): If this symbol appears on the display after pressing the repeat screen button, the system will repeat the track currently playing. Select the OFF screen button to turn off repeat play.

RPT (Repeat Disc): If this symbol appears on the display after pressing the repeat screen button, the system will repeat all of the tracks on the disc currently playing. Select the OFF screen button to turn off repeat play.

**OFF:** Select this screen button to stop the scan, random, or repeat functions.

⊼ ► Y (Seek Key): Press the up arrow to seek to the next track on a disc. If playing the last track, pressing the up arrow will seek to the first track of the next disc with the same media type or go to the first track of the selected disc.

Press the down arrow to go to the beginning of the current track or to the previous track on a disc. If playing the first track, pressing the down arrow will seek to the last track on the selected disc.

#### Using an MP3

#### **MP3 Format**

When creating an MP3 disc, the following is a list of guidelines. If the customer does not follow these guidelines when recording a CD-R(W), the CD may not play.

- Sampling rate: 16 kHz, 22.05 kHz, 24 kHz, 32 kHz, and 44.1 kHz.
- Bit rates supported: 32, 40, 48, 56, 64, 80, 96, 112, 128, 160, 192, 224, 256, and 320 kbps.
- ID3 tag information is displayed by the radio if it is available. The radio supports ID3 tag information v1.0 or v1.1. The radio will display a filename, song name, artist name, album name, and directory name.
- Maximum 32 characters, including spaces, in a file or folder name.
- Maximum number of folders is 253 with a maximum hierarchy of eight folders.
- It is recommended that there is a maximum of 192 files on a disc.
- The files can be recorded on a CD-R or CD-RW with a maximum capacity of 700MB.
- DVD with MP3 are not playable on this system.
- The radio will play a mixed mode CD-R/RW, a disc recorded with both \*.cda and \*.mp3 files.

#### Playing an MP3

If playing a CD-R the sound quality may be reduced due to CD-R quality, the method of recording, the quality of the music that has been recorded, and the way the CD-R has been handled. There may be an increase in skipping, difficulty in finding tracks, and/or difficulty in loading and ejecting. If these problems occur, check the bottom surface of the CD. If the surface of the CD is damaged, such as cracked, broken, or scratched, the CD will not play properly. If the surface of the CD is soiled, see "Care of Your CDs" in the Index of your vehicle's owner manual.

If there is no apparent damage, try a known good CD.

Notice: If you add any label to a CD, insert more than one CD into the slot at a time, or attempt to play scratched or damaged CDs, you could damage the CD player. When using the CD player, use only CDs in good condition without any label, load one CD at a time, and keep the CD player and the loading slot free of foreign materials, liquids, and debris.

Do not add any label to a CD, it could get caught in the CD player. If a CD is recorded on a personal computer and a description label is needed, try labeling the top of the recorded CD with a soft marker instead.

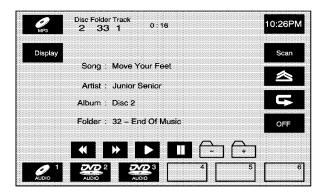

Play): Select this screen button or press one of the available screen buttons, 1 through 6, to begin playing that disc. There will be a 12 to 15 second delay while the CD is read, before it begins to play.

**Display:** Select this screen button to display the MP3 play list. Use the up/down arrows to scroll through the list. Select the folder or track to play. While in this menu, you can use the scan, random, and repeat functions. Press Display again to go back to the main screen.

(Root Directory): Select this screen button to go to the root directory, if available, on the MP3 disc. While in this mode, you can select a specific folder to play.

**HOME:** Select this screen button to allow you to go to the Home folder. This is the first folder on the disc.

(Reverse): Press and hold this screen button to reverse through the current track.

(Fast forward): Press and hold this screen button to fast forward through the current track.

(Pause): Select this screen button to pause play. Select this button or the play button to resume play.

— (Previous folder): Select this screen button to go to the previous folder.

+ (Next folder): Select this screen button to go to the next folder.

**Scan:** Select the Scan screen button to toggle between the following scan options:

SCAN (Scan Folder): If this symbol appears on the display after pressing the Scan screen button, the system will play the first 10 seconds of each track, in each folder, on the current playing disc. Select the OFF screen button to stop scanning. When the system has scanned through all of the tracks, the system will automatically stop scanning.

| SCAN (Scan One Disc): If this symbol appears on                                                                                                    |
|----------------------------------------------------------------------------------------------------|
| the display after pressing the Scan screen button, the system will play the first 10 seconds of each track on the current playing disc. Select the OFF screen button to stop scanning. When the system has scanned through all of the tracks, the system will automatically stop scanning. |
| scarring.                                                                                                    |

SCAN (Scan All Disc): If this symbol appears on the display after pressing the Scan screen button, the system will play the first 10 seconds of each track on all of the loaded discs of the same media type. Select the OFF screen button to stop scanning. When the system has scanned through all of the discs, the system will automatically stop scanning.

(Random): Select the random screen button to toggle between the following random options:

RND (Random One Folder): If this symbol appears on the display after pressing the random screen button, the system will play the tracks, in the current folder, on the current playing disc, in random, rather than sequential, order. Select the OFF screen button to turn off random play.

RND (Random All Folders): If this symbol appears on the display after pressing the random screen button, the system will play the tracks, in all folders, on the current playing disc, in random, rather than sequential, order. Select the OFF screen button to turn off random play.

RND (Random All Discs): If this symbol appears on the display after pressing the random screen button, the system will play the tracks on all of the loaded discs, in random, rather than sequential, order This function randoms all discs of the same media type. Select the OFF screen button to turn off random play.

(Repeat): Select the repeat screen button to toggle between the following repeat options:

**GRPT (Repeat Track):** If this symbol appears on the display after pressing the repeat screen button, the system will repeat the track currently playing. Select the OFF screen button to turn off repeat play.

RPT (Repeat Folder): If this symbol appears on the display after pressing the repeat screen button, the system will repeat the folder currently playing. Select the OFF screen button to turn off repeat play.

RPT (Repeat Disc): If this symbol appears on the display after pressing the repeat screen button, the system will repeat all of the tracks on the disc currently playing. Select the OFF screen button to turn off repeat play.

**OFF:** Select this screen button to turn off the scan, random, or repeat functions.

**Combined Disc:** This system will also play a combined disc which contains CD-DA and MP3 types of media. Use the CD screen button to switch between MP3 and CD-DA tracks when playing a combined disc.

Press the down arrow to go to the beginning of the current track or to the previous track on a disc. If playing the first track, pressing the down arrow will seek to the last track on the selected disc.

## Playing an Audio or Video DVD

When an audio or video DVD has been loaded, the following screen will appear. Some features do not function for both audio and video DVDs.

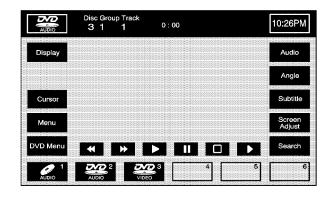

To get the best sound quality from an audio DVD, the current group that is playing may need to be changed. Audio DVDs are usually set up with multiple copies of the album on the disc, called groups. Group 1 may play the album in PPCM audio and Group 2 may play the album in Dolby® Surround Sound.

To switch these groups, do the following:

- 1. Put the vehicle in PARK (P).
- 2. Access the DVD/CD menu screen.
- 3. Select the Search screen button.
- Input the number of the group into the numeric keypad.
- 5. Select the Enter screen button.
- 6. Press the (audio adjust) hard key.
- Select the Multi-channel screen button, if it is not already highlighted.

If the DTS or Dolby® logo is shown on the status bar, but the Multi-channel screen button is grayed out, the group may contain two audio streams (one is stereo source and the other is surround source, DTS or Dolby®) in one group. In this case, user needs to switch audio streams by pressing the Audio screen button on the DVD/CD screen. Press the (audio adjust) hard key to check if the Multi-channel screen button is selected. This button will only be selectable when playing DTS or Dolby® tracks in surround sound.

**Menu:** Select this screen button to access the DVD's menu options. Depending on the type of DVD you are using, this screen button may or may not be available.

**DVD Menu:** Select this screen button to access the video DVD menu. DVD must be playing to select this feature.

While watching a video DVD or playing an audio DVD, touch anywhere on the screen to remove all screen button functions from the display. Touch anywhere on the screen again to display the screen buttons.

**Audio:** Select this screen button to change the audio language heard, English or French. DVD must be playing to select this feature. This may not be available on all DVDs.

**Angle:** Select this screen button to adjust the viewing angle of the DVD. Some DVDs allow you to change the camera angle. This may not be available on all DVDs.

**Subtitle:** Select this screen button to play back the video with subtitles. Select English, French, or Off. DVD must be playing to select this feature. This may not be available on all DVDs.

**Search:** Select this screen button to search through a DVD by Title/Group, or Chapter/Track. Touch Keypad to access the numeric keypad used to enter data in these searches.

To use the search button, do the following:

- Select the Search screen button from the DVD-Video or DVD-Audio screen.
- Select the Keypad screen button to access a numeric keypad to enter the title/group or chapter/track number.
- Select the OK screen button and the system will go to the specified title/group or chapter/track.
- Select the Search screen button to exit the search feature.

⟨Reverse/Fast Forward⟩: Touch the left or right arrows to reverse or fast forward within a track.

Play): Select the play screen button to begin playing the currently selected disc.

(Pause): Select the pause screen button to pause the currently playing disc. Select this button again or the play button to resume play.

☐ (Stop): Select the stop screen button to stop playing the disc.

(Frame Advance): Select this screen button to play the disc in slow motion.

## **Display Menu**

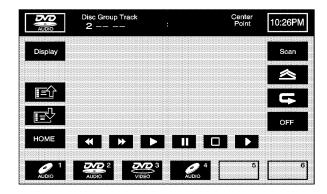

**Display:** Select this screen button to access more audio/video DVD options.

(Page Up): Select the page up symbol to scroll up through the pages of an audio DVD. The function of this screen button depends on the disc inserted.

(Page Down): Select the page down symbol to scroll down through the pages of an audio DVD. The function of this screen button depends on the disc inserted.

**HOME:** Select this screen button to take you back to the home page of the DVD disc.

**Scan:** Select the Scan screen button to hear the first 10 seconds of each track, in the current group, on the selected disc. Select the OFF screen button to stop scanning. Scanning will stop when the system has scanned through all of the tracks. This function is available for DVD audio only.

(Random Track): Select this screen button to hear the tracks, in the current group, on the selected disc, in random, rather than sequential, order. Select the OFF screen button to turn off random play. This function is available for DVD audio only.

(Repeat): Select this screen button to repeat the current track. Select this screen button again to repeat the current playing group on the disc. Select the OFF screen button to turn off repeat play. This function is available for DVD audio only.

**OFF:** Select this screen button to turn off the scan, random, and repeat functions.

Press the down arrow hard key to go back to the beginning of the current track. Press the down arrow hard key again to go to the previous track in the current group. If you are in the first track of the current group, pressing this hard key will take you to the last track of the previous group. If you are in the first track of the first group, the system will display an error message in the upper right corner of the screen.

#### **Cursor Menu**

**Cursor:** Select this screen button to access the left, right, up, and down cursors on the screen. The cursors allow you to navigate through menu options on the screen.

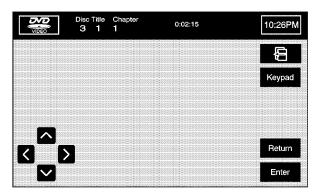

<, \, \, \, \, \, \, \ (Cursor Arrows): Select these cursor screen buttons when you need to scroll through a list of DVD items, such as track names, menu options, or scene selection. Then touch Enter to set your selection.

**Keypad:** Select this button and a number keypad will appear. Input the track number, press enter, and the system will play the track.

(Back)/Return: Select either button to return to the previous screen.

#### Screen Adjust Menu

**Screen Adjust:** Select this screen button to access the audio/video DVD screen adjust menu.

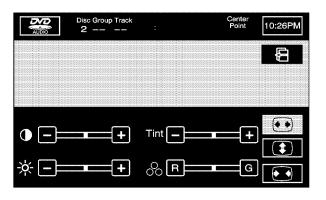

- (Contrast): Select the plus (+) or minus (-) signs next to this symbol to increase or decrease the contrast.
- \* (Brightness): Select the plus (+) or minus (-) signs next to this symbol to increase or decrease the brightness.

**Tint:** Select the plus (+) or minus (-) signs next to this symbol to increase or decrease the screen tint.

Color): Select the R (red) or G (green) next to this symbol to increase or adjust the color of the screen.

(Widescreen): Select this screen button to view a video DVD in widescreen format.

(Full Screen): Select this screen button to view a video DVD in full screen format.

(Normal Screen): Select this screen button to view a video DVD in normal screen size.

## **Six-Disc DVD Changer Errors**

Although the DVD or CD you are playing meets regulation requirements, there are circumstances that may cause the disc to not play correctly. Some of those circumstances may include the recording conditions of the disc, the disc condition, and the pick up circumstances of the player.

If using the system in extremely low or high temperatures, the video playback may become distorted.

Because of some types of compression techniques used during recording MP3 discs, the sound quality of the discs can be inferior. This is not caused by the audio system.

## **Auxiliary Devices**

The audio and video adapters allow you to connect audio and video devices, such as a hand-held computer, video camera or a video cassette recorder, to the navigation system. The audio and video input from the playback source is viewed on the navigation system screen and the audio is heard through the speakers. The video image is only available when the vehicle is in PARK (P).

Connect the auxiliary device to the audio and video connectors, located in the center console. The system requires standard RCA cables, not included, to connect the auxiliary device to the RCA jacks. Refer to the manufacturer's instructions for proper usage. The video, and left, and right audio jacks have graphics and color coding to allow for easy identification.

Connect the auxiliary devices to the jacks as follows:

- Connect the video input of the auxiliary device to the yellow video input/output jack.
- Connect the left audio input of the auxiliary device to the white audio input jack. For auxiliary devices that only have one audio connection, use the white jack.
- Connect the right audio input of the auxiliary device to the red audio input jack.

## **Auxiliary Video Image Screen**

To play other audio sources using the auxiliary device, do the following:

- Connect the auxiliary device as explained previously.
- Play the auxiliary device according to the auxiliary devices instructions.
- 3. Press the AUX hard key.
- 4. Select the Video In/Out screen button.
- Press the BAND or the SRCE hard key to exit or stop playing the connected auxiliary device.
   See Navigation Audio System on page 3-2 for more information.

## **Radio Personalization**

With this feature, you can recall the latest audio system settings as adjusted the last time your vehicle was operated. This feature allows two different drivers to store and recall their own audio system settings. The settings recalled by the audio system are determined by which RKE transmitter (1 or 2) was used to enter the vehicle. The number on the back of the RKE transmitter corresponds to driver 1 or to driver 2. The audio system settings will automatically adjust to where they were last set by the identified driver. The settings can also be recalled using the memory screens under the CONFIG MENU or voice recognition. See *Personalization on page 5-2* for more information.

When battery power is removed and later applied, you will not have to reset your audio system preset stations.

# **Section 4** Voice Recognition

Voice Recognition ......4-2

## **Voice Recognition**

The navigation system's voice recognition allows for hands-free operation of navigation, phone, audio system, climate controls, windows, OnStar®, and memory features. Voice recognition can be used when the ignition is on or when Retained Accessory Power (RAP) is active. See "Retained Accessory Power (RAP)" in the Index of your vehicle's owner manual for more information.

To use voice recognition, do the following:

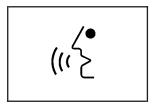

 Press the talk symbol steering wheel control and release it when you hear a beep. The audio system, if on, will mute.

When you are in the navigation screens, the system will display a symbol (X) while the voice recognition is active.

Clearly state one of the commands listed on the following pages.

## **Helpful Hints for Stating Commands**

- When a multiple command is available, choose the command that best works for you.
- Words that are in brackets are optional. For example, for the command Radio [band] [select] FM, stating Radio FM or Radio select FM are both valid commands.
- When the system recognizes the command the system will:
  - either perform the function
  - ask you to confirm your choice by clearly stating "yes or no"
  - issue an error message such as "System does not recognize this command" or direct you to "Please start speaking after the beep"
- If the system is not yet ready, the system may state "System is checking the disc. Please wait.".
- To cancel a command or if the system response does not match your verbal command, press and hold the talk symbol button. The system will reply, "System will cancel the voice recognition".
- If you experience difficulty with the system recognizing a command, try saying it more softly, and wait for a few seconds after the beep, or you may just try saying it again.

- Background noise may cause voice commands to be misunderstood, including airflow noise from wind.
- To use the voice recognition system, the map DVD must be loaded.

This system is able to recognize commands in five different languages. The system will only recognize commands based on the language selected.

## **Voice Recognition Help**

Help commands can be displayed on the screen while you are stopped. When the vehicle is moving, the system will let you know that this command is not available while driving. To enter the help screens, clearly state one of the help commands.

While in the help menu, you can select from two screens, the Command List and the Operating Guide.

The Command List shows a list of available voice recognition commands to use. Touch the Command List screen button and then touch one of the buttons on the right of the screen to choose the commands to view. Use the up and down arrows to scroll through the list of commands.

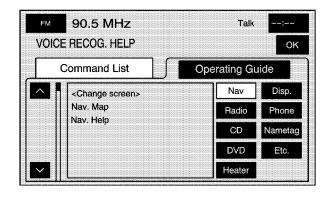

**Navi (Navigation):** Touch this screen button to display the list of navigation commands.

**Radio:** Touch this screen button to display the list of radio commands.

**CD:** Touch this screen button to display the list of CD commands.

**DVD:** Touch this screen button to display the list of DVD commands.

**Heater:** Touch this screen button to display the list of climate control commands.

**Disp.** (**Display**): Touch this screen button to display the list of display commands.

**Phone:** Touch this screen button to display the list of phone commands.

**Nametag:** Touch this screen button to display the list of nametag commands.

**Etc.:** Touch this screen button to display the list of miscellaneous commands, such as OnStar<sup>®</sup>, windows, and personalization.

The Operating Guide screen gives step-by-step directions for using the voice recognition feature. Touch the Operating Guide screen button and then touch one of the buttons on the right of the screen to choose the instructions to list. Use the up and down arrows to scroll through the instructions.

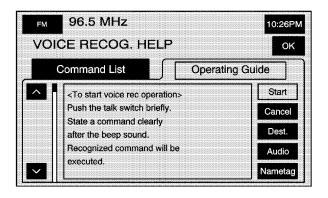

**Start:** Touch this screen button to display instructions on how to start using the voice recognition system.

**Cancel:** Touch this screen button to display instructions on how to cancel a command, what to do in case of an error, and other helpful hints.

**Dest. (Destination):** Touch this screen button to display instructions on how to use voice recognition to plan a route or how to use the destination command list.

**Audio:** Touch this screen button to display instructions on how to use the radio commands.

Nametag: Touch this screen button to display instructions on how to use and store a nametag.

## **Voice Recognition Commands**

The following list shows all of the voice commands available for the navigation system with a brief description of each. The commands are listed with the optional words in brackets. To use the voice commands, refer to the instructions listed previously.

## **Display Commands**

**Display [set] English units:** This command instructs the system to switch to English units of measurement. All display settings will change.

**Display [set] metric units:** This command instructs the system to switch to metric units of measurement. All display settings will change.

**Display [set] day mode:** This command instructs the system to switch the system display to day mode. See "Screen Appearance" under *Configure Menu on page 2-50* for more information.

**Display [set] night mode:** This command instructs the system to switch the system display to night mode. See "Screen Appearance" under *Configure Menu on page 2-50* for more information.

**Display [set] auto mode:** This command instructs the system to switch the system display to auto mode. See "Screen Appearance" under *Configure Menu on page 2-50* for more information.

**Display Help:** This command instructs the system to offer assistance with the previously listed display commands. The Navigation System will display the commands on the screen.

## **General Navigation Commands**

Navigation [show] current position, navigation [show] current location: This command instructs the system to show your vehicle's current position on the map.

**Navigation [show] map:** This command instructs the system to show the current map screen.

Navigation [command] help, navigation [command] list: This command instructs the system to state the navigation command help list.

**Navigation repeat [voice] [guidance]:** This command instructs the system to repeat the previous voice guidance prompt.

**Cancel:** This command instructs the system to cancel the most recently given command.

## **Map Commands**

**Navigation zoom in, navigation zoom out:** These commands instruct the system to zoom in or out on the map.

**Navigation [change] map direction:** This command instructs the system to change the direction of the map to heading up/north up depending on previous setting.

Navigation store [this point], navigation mark [this point]: These commands instruct the system to store or mark a point in its memory. These commands are available while a map screen is displayed.

Navigation [change to] 3-D map [mode], navigation [change to] 2-D map [mode]: These commands instruct the system to switch between 2-D and 3-D map modes. These commands are available while a map screen is displayed.

## Point of Interest (POI) Commands

The following is a list of POI commands. State the commands exactly as they are written to receive information from the system regarding that specific command. POIs will only display on the map screen if the map scale is ½ mile (1 km) or less.

If you try to have POIs displayed on a map with the wrong scale, the system will remind you of this. When you are ready to exit the POI command mode, state "POI off". The available POI commands are the following:

#### **Automobile Commands**

- Navigation Automobile Club
- Navigation Triple A
- Navigation Car Wash
- Navigation Gas Station
- Navigation Gas
- Navigation Parking
- Navigation Parking Lot
- Navigation Parking Garage
- Navigation Car Park
- Navigation Auto Service and Maintenance
- Navigation Auto Service
- Navigation Other Automotive
- Navigation GM

#### **Entertainment Locations**

- Navigation Amusement Park
- Navigation Casino
- Navigation Cinema
- Navigation Golf Course
- Navigation Historical Monument
- Navigation Horse Racing
- Navigation Marina
- Navigation Museum
- Navigation National and State Parks
- Navigation Ski Resort
- Navigation Skiing
- Navigation Speedway
- Navigation Sports Complex
- Navigation Stadium
- Navigation Performing Arts
- Navigation Tourist Attraction
- Navigation Tourist Information
- Navigation Video Rental
- Navigation Winery

#### **Financial Locations**

- Navigation ATM
- Navigation Bank
- Navigation Other Financial Services

#### **Governmental Offices**

- Navigation Town Center
- Navigation City Center
- Navigation Convention Center
- Navigation Exhibition Center
- Navigation Court House
- Navigation Government Offices
- Navigation Higher Education
- Navigation University
- Navigation College
- Navigation Hospital
- Navigation Library
- Navigation Parks and Recreation
- Navigation Park and Recreation
- Navigation Police Station
- Navigation Post Office
- Navigation School

#### **Personal Services**

- Navigation Beauty and Barber Shops
- Navigation Dry Cleaning
- Navigation Health and Fitness Club
- Navigation Business Facility

#### **Restaurant Locations**

- Navigation Restaurant
- Navigation I'm Hungry
- Navigation Show Restaurant
- Navigation American Restaurant
- Navigation American Food
- Navigation Chinese Restaurant
- Navigation Chinese Food
- Navigation Coffee House
- Navigation Continental Restaurant
- Navigation Continental Food
- Navigation Fast Food

- Navigation Fast Food Restaurant
- Navigation French Restaurant
- Navigation French Food
- Navigation Ice Cream Parlor
- Navigation Italian Restaurant
- Navigation Italian Food
- Navigation Japanese Restaurant
- Navigation Japanese Food
- Navigation Mexican Restaurant
- Navigation Mexican Food
- Navigation Seafood Restaurant
- Navigation Seafood
- Navigation Thai Restaurant
- Navigation Thai Food
- Navigation Other Restaurant
- Navigation Other Food

#### **Shopping Locations**

- Navigation Convenience Store
- Navigation Department Store
- Navigation Grocery Store
- Navigation Home and Garden
- Navigation Pharmacy
- Navigation Shopping Mall
- Navigation Specialty Food Store
- Navigation Other Retail Stores

## **Transportation**

- Navigation Airport
- Navigation Bus Station
- Navigation Campground
- Navigation Ferry Terminal
- Navigation Hotel
- Navigation Rental Car Agency
- Navigation Rest Area
- Navigation Train Station

#### **Destination Commands**

The following are destination commands. Confirm your choice of destination entry by responding to the system with "Enter destination" when prompted. You may also state "Add waypoint" or "To waypoint" after entering a destination to add a waypoint along the route to your final destination. You can cancel the command by stating, "cancel" after the system talk back.

**Navigation [go] home, navigation [select] home:** These commands instruct the system to set the home preset as the destination.

**Navigation [go to] previous destination:** This command instructs the system to set the previous destination as the new destination.

Navigation [go to] preset destination [number] (one, two, three, four, or five): These commands instruct the system to set one of the preset destinations one through five as the new destination.

**Cancel:** This command instructs the system to cancel the most recently given command.

## **Nametag Commands**

You may have up to 10 nametag entries for phone book entries and 10 nametag entries for destinations.

**Navigation store name:** This command lets the system know you will be storing a name in memory. The system will request that you state the nametag. After the prompt, state the name desired for this point. The system will play back the recorded nametag and will request that you confirm it. After the prompt, state "Yes" to confirm or "No" to cancel.

Navigation go to [destination] (nametag), navigation select [destination] (nametag): These commands instruct the system to select a destination saved under the nametag you have stored. The system will ask whether you want the nametag to be set as a waypoint or final destination. State "waypoint" or "destination" after the prompt.

**Cancel:** This command instructs the system to cancel the most recently given command.

#### **Guidance Commands**

**Navigation louder, navigation softer:** These commands instruct the system to increase and decrease the volume of the voice guidance and voice recognition system prompts.

Navigation [show] whole route [map], navigation [show] entire route [map]: These commands instruct the system to show the entire route from beginning to end on the map.

**Navigation show next waypoint [map]:** This command instructs the system to show the next waypoint on the map.

**Navigation show destination [map]:** This command instructs the system to show the final destination on the map.

Navigation delete next waypoint, navigation cancel next waypoint: These commands instruct the system to cancel the next waypoint from the route. The system will request that you confirm. After the prompt, state "Yes" to confirm or "No" to cancel.

Navigation delete destination, navigation cancel destination: These commands instruct the system to cancel the current destination. The system will request that you confirm. After the prompt, state "Yes" to confirm or "No" to cancel.

Navigation delete all waypoints and destination, navigation cancel all waypoints and destination:

These commands instruct the system to cancel the current destination and all waypoints. The system will request that you confirm. After the prompt, state "Yes" to confirm or "No" to cancel.

Navigation voice guidance off, navigation voice guidance: These commands instruct the system to turn route voice guidance off and on.

Navigation detour [entire route]: This command instructs the system to add a detour to your route. The system will request that you confirm. After the prompt, state "Yes" to confirm or "No" to cancel.

#### Radio Commands

The commands are only available when you are in one of the following audio modes, AM, FM, XM<sup>™</sup> (if equipped), or WX (if equipped).

**Radio:** These commands instruct the system to turn the audio system on.

Radio turn off: These commands instruct the system to turn the audio system off.

Radio [set] balance center: These commands instruct the system to set the fade or balance to the center and middle.

Radio scan up, radio scan down: These commands instruct the system to scan up or down through radio stations.

Radio [band] [select] AM, radio [band] [select] FM, radio [band] [select] XM, radio [band] [select] satellite, radio [band] [select] WX, radio [band] [select] weather band: These commands instruct the system to go to either the AM, FM, XM (if equipped), or WX (if equipped) radio bands.

Radio [select] (frequency) AM, radio [select] (frequency) FM, radio [select] (channel) weather band: These commands instruct the system to go to a specific frequency on either the AM, FM, or weather bands — examples; Radio select ninety seven point one FM, Radio select one weather band, Radio select ten forty AM.

Radio [select] (channel) XM, radio [select] (channel) satellite: These commands instruct the system to go to a specific channel on the XM<sup>™</sup> band (if equipped) — example; Radio select one fifty one XM.

**Radio [show] [next] presets:** This command instructs the system to change to the next presets on the active band.

**Radio help:** This command instructs the system to assist with radio commands. The radio commands will display on the screen.

The word "middle" can be substituted in place of the word "center".

The word "fade" can be substituted in place of the word "balance".

#### **CD Commands**

The following commands are only available when a CD, MP3, or DVD is loaded.

**CD:** These commands instruct the system to turn the audio system CD/DVD changer on.

**CD, CD turn off:** These commands instruct the system to turn the audio system CD/DVD changer off.

**CD** [set] balance center: These commands instruct the system to set the fade and balance to the center position.

**CD scan up:** This command instructs the system to scan upward through tracks.

CD select [disc] (one, two, etc.) track (one, two, etc.): These commands instruct the system to go to a specific disc and chapter/track.

**CD** eject [disc] (one, two, three, four, five, or six): These commands instruct the system to eject a specific numbered disc.

**CD help:** This command instructs the system to assist with CD changer commands. Help commands will display on the map screen when the vehicle is stopped.

The word "middle" can be substituted in place of the word "center".

The word "fade" can be substituted in place of the word "balance".

The word "chapter" can be substituted in place of the word "track".

## **DVD Changer Commands**

The following commands are only available when a CD, MP3, or DVD is loaded.

**DVD:** These commands instruct the system to turn the CD/DVD changer on.

**DVD turn off:** These commands instruct the system to turn the CD/DVD changer off.

**DVD [set] balance center:** These commands instruct the system to set the fade and balance to the center and middle.

**DVD scan up:** This command instructs the system to scan upward through chapters/tracks.

**DVD** [select] disc (one, two, etc.) track (one, two, etc.): These commands instruct the system to go to a specific disc and chapter/track.

**DVD eject [disc] (one, two, three, four, five, or six):** These commands instruct the system to eject a specific numbered disc.

**DVD help:** This command instructs the system to assist with DVD changer commands. Help commands will display on the map screen when the vehicle is stopped.

The word "middle" can be substituted in place of the word "center".

The word "fade" can be substituted in place of the word "balance".

The word "chapter" can be substituted in place of the word "track".

#### **Climate Control Commands**

**Heater [set] fan high:** This command will increase the fan speed by one speed. Repeat the command until the desired fan speed is achieved.

**Heater [set] fan low:** This command will decrease the fan speed by one speed. Repeat the command until the desired fan speed is achieved.

**Heater defrost:** This command instructs the system to turn both the front and rear defrost on.

**Heater front defrost:** This command instructs the system to turn the front defrost on.

**Heater rear defrost:** This command instructs the system to turn the rear defrost on.

**Heater help:** This command instructs the system to assist with climate control commands. Help commands will display on the map screen when the vehicle is stopped.

The words "heat", "A/C", and "air conditioning" can be substituted in place of the word "heater".

The word "defog" can be substituted in place of the word "defrost".

#### **Personalization Commands**

These functions are available to help with setting, storing, and recalling driver settings.

**Set driver one, set driver two:** These commands instruct the system to change the driver setting between driver 1 and driver 2. See *Personalization on page 5-2* for more information.

**Select driver one:** This command selects the memory settings for driver 1. The seat, steering wheel, and navigation system settings will change to those stored by driver 1.

**Select driver two:** This command selects the memory settings for driver 2. The seat, steering wheel, and navigation system settings will change to those stored by driver 2.

**Driver help:** This command instructs the system to assist with driver commands. Help commands will display on the map screen when the vehicle is stopped.

#### **Window Commands**

Windows up, windows down: These commands instruct the system to express up or express down the windows. The system will request that you confirm. After the prompt, state "Yes" to confirm or "No" to cancel.

**Windows:** This command instructs the system to assist with window commands. Help commands will display on the map screen when the vehicle is stopped.

#### **Phone Commands**

These commands will only function if a Bluetooth<sup>®</sup> phone has been paired with the navigation system, is available in the vehicle, and is on.

**Phone enter:** These commands instruct the system to dial a phone number after it is stated. State the number including the area code (ex. 555 123 4567) then state "dial." You can state the phone number in partial segments or you can state the entire phone number. If the number is stated in partial segments the system will play back each segment.

**Correction:** Deletes the last segment of the phone number that was spoken.

Delete: Deletes the entire phone number.

Dial: Dials the phone number.

Phone dial name: This command instructs the system to dial the phone number of a specific previously stored name. The system responds with "Name Please". State the stored name. The system will then play back the name and will request a confirmation. Respond with a yes or no. The system will then dial the number. See "Phone Book Screen" under "Dialing and Making Calls Using Your Bluetooth® Phone" under Bluetooth® Phone on page 6-2 for more information on how to store a nametag.

**Phone redial/recall:** These commands instruct the system to redial a phone number.

**Phone help:** This command instructs the system to assist with phone commands. Help commands will display on the map screen when the vehicle is stopped.

The word "telephone" can be substituted in place of the word "phone".

#### OnStar® Command

**OnStar:** This command instructs the system to connect to OnStar<sup>®</sup>. You will enter the OnStar<sup>®</sup> voice recognition system. Refer to your OnStar<sup>®</sup> manual for more information.

## **Section 5** Vehicle Customization

| Vehicle Customization | 5 | -: |
|-----------------------|---|----|
| Personalization       | 5 | -: |

## **Vehicle Customization**

## **Personalization**

Your vehicle is equipped with personalization that allows you to program certain features to a preferred setting for up to two people. Features such as driver position, door lock personalization, passenger window personalization, chime personalization, driver information center, remote lock and unlock confirmation, suspension system configuration, and remote start climate control settings can be personalized.

## Language

Your vehicle's system may have one of the following language menus:

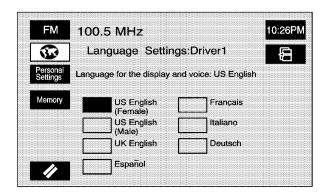

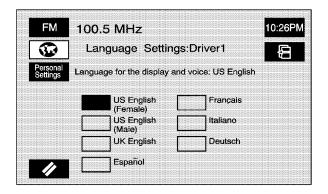

This feature allows you to change the language that the vehicle (instrument panel cluster, HUD, Navigation system, DIC, etc.) is in. The languages available are US English (male speaking voice) US English (female speaking voice), UK English, German, French, Italian, and Spanish.

To change the language, do the following:

- 1. Select the CONFIG hard key.
- 2. Touch the Vehicle screen button.
- Select the globe screen button or choose the desired language.
- 4. Your choice will be stored automatically.

If the screens appear in a language that you do not understand, do the following:

- 1. Turn off the vehicle.
- 2. Open and close the door. Wait about 30 seconds.
- 3. Turn on the vehicle.
- 4. Press the map hard key.
- Touch the globe symbol screen button from the WARNING screen. See Getting Started on page 1-4 for more information. This will take you directly to the Language screen. Choose the desired language.

Your choice will be stored automatically. All screens will display text in the selected language.

## **Entering the Personalization Menu**

Your vehicle's system may have one of the following personal settings menus:

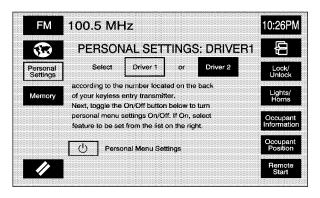

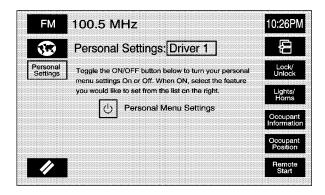

To enter the personal settings mode, use one of the following procedures:

- Be sure the ignition is either on, in accessory mode, or in RAP (Retained Accessory Power). The transmission must be in either PARK (P), or the vehicle must be stopped.
- Press any button on the appropriate keyless access transmitter to identify yourself as Driver 1 or Driver 2. The driver number is shown on the back of the keyless access transmitter.

- 3. Press the CONFIG hard key.
- 4. Touch the Vehicle screen button.
- Access the Personal Menu Setting by pressing the Personal Settings screen button.
- The appropriate driver information should be highlighted. If you wish to change driver numbers, touch the appropriate keyless access transmitter to identify yourself as Driver 1 or Driver 2. The system will show the start up screen when the driver is changed.
- The Personal Settings button must be highlighted to continue programming. If it is not highlighted, touch it. If it is highlighted, touch any of the buttons on the right of the screen to begin programming.

Some features have submenus that show additional features that can be turned on or off. After entering a submenu, select a feature and scroll through the menu and make the necessary change.

## **Personalization Menu Settings Off Mode**

If you choose not to use the Personalization Menu, the following defaults will be active on your vehicle:

| Feature              | Default Mode                                                              |
|----------------------|---------------------------------------------------------------------------|
|                      | All Doors unlock in park                                                  |
| Lock/Unlock          | All Doors unlock when PULLING front door handle                           |
|                      | Keyless Access All Doors lock eight seconds after last door closed off    |
|                      | DELAY locking eight seconds after LOCK is pressed and last door closed on |
| Lights/Horn          | Lights flash at UNLOCK on                                                 |
|                      | Lights flash at LOCK on                                                   |
|                      | Exterior lighting at UNLOCK on                                            |
|                      | Horn chirps at LOCK off                                                   |
|                      | External Audible Keyless Entry Transmitter in vehicle reminder on         |
|                      | Twilight Delay will be set at five seconds                                |
| Occupant Information | Driver Greeting — standard driver greeting                                |
|                      | Chime Volume — Normal Chime Volume                                        |
|                      | Passenger window Lockout off                                              |
|                      | Suspension Ride Control Mode Touring                                      |
| Occupant Position    | Recall Memory with START button activation Off                            |
|                      | REMOTE recall Memory Off                                                  |
|                      | Auto EXIT Seat Recall Off                                                 |
|                      | Auto EXIT steering column recall Off                                      |
| Remote Start         | Remote Start Off                                                          |

#### Lock/Unlock

Your vehicle's system may have one of the following lock/unlock menus:

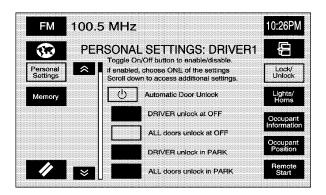

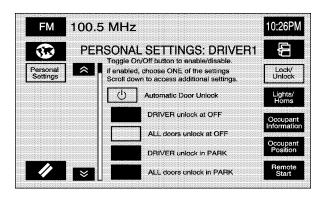

After making selections, touch the Back screen button to return to the PERSONAL SETTINGS screen.

Select this screen button to change automatic door locking and unlocking and keyless access transmitter locking and unlocking. The following choices are available:

#### **Automatic Door Unlock**

When this feature is off, the doors will not unlock automatically and the doors will have to be unlocked before exiting the vehicle. When this feature or any of the following features are selected on, the button next to the name will appear highlighted. When this feature is selected, choose from one of the following options:

**DRIVER unlock at OFF:** The driver's door will automatically unlock when the ignition is turned off.

**ALL doors unlock at OFF:** All of the doors will automatically unlock when the ignition is turned off.

**DRIVER unlock in PARK:** The driver's door will automatically unlock when the shift lever is shifted into PARK (P).

**ALL doors unlock in PARK:** All doors will automatically unlock when the shift lever is shifted into PARK (P).

## **Keyless Access Unlock**

When this feature is off, the doors will not unlock automatically when the outside door handle is pulled.

When this is selected, the keyless access system will automatically unlock the door based on the position of the transmitter. When this feature or any of the following features are selected on the button next to the name will appear highlighted.

When this feature is selected, choose from one of the following options:

ALL doors unlock when PULLING front door handle: When you approach the vehicle with your keyless access transmitter and pull either front door handle all of the doors will automatically unlock. See "Door Locks" in the Index of your vehicle's owner manual for more information.

FRONT door unlocks when PULLING front door handle: When you approach the vehicle with your keyless access transmitter and pull the driver's or passengers front door handle the door will automatically unlock. See "Door Locks" in the Index of your vehicle's owner manual for more information.

You may also choose to activate one or both of the following two options:

**Keyless Access All Doors LOCK after Last door closed:** The doors will automatically lock when the ignition is turned off, the keyless access transmitter has been removed from the interior of the vehicle, and the doors have been closed for eight seconds.

**DELAY locking after LOCK is pressed and Last door closed:** The doors will not lock for up to eight seconds after a power door lock switch or the lock button on the keyless access transmitter is pressed. The eight-second delay occurs after the last door is closed. If the keyless access transmitter is left inside of the vehicle, the doors will not lock.

## Lights/Horn

Your vehicle's system may have one of the following lights/horn menus:

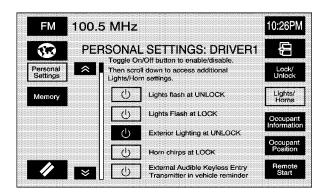

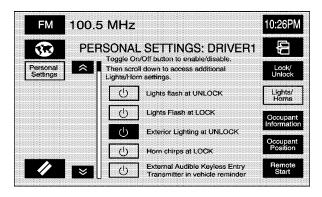

After making selections, touch the Back screen button to return to the PERSONAL SETTINGS screen.

When any of the following features are selected on, the button next to the name will appear highlighted.

Select this screen button to select the type of feedback desired when you use the keyless entry transmitter and to select the vehicle's Twilight Sentinel® delay time. Select any or all of the following options:

Lights flash at UNLOCK: The exterior lamps will flash when the keyless access transmitter is used to unlock the vehicle. All doors must be closed for this feature to work, and the lamps will not flash if the parking lamps or headlamps are on. If Lights flash at UNLOCK is turned on and either ALL doors unlock when PULLING front door handle or FRONT door unlocks when PULLING front door handle is turned on, the exterior lamps will flash when the doors are unlocked. See "Automatic Door Lock" earlier in this section for more information.

Lights flash at LOCK: The exterior lamps will flash once when the keyless access transmitter is used to lock the vehicle. All doors must be closed for this feature to work, and the lamps will not flash if the parking lamps or headlamps are on. If Lights flash at LOCK is turned on and either ALL doors unlock when PULLING front door handle or FRONT door unlocks when PULLING front door handle is turned on, the exterior lamps will flash when the doors are unlocked. See "Automatic Door Lock" earlier in this section for more information.

Exterior Lighting at UNLOCK: The exterior lamps will turn on when the keyless access transmitter is used to unlock the vehicle. The lamps will remain on for about 20 seconds unless a door is opened, the ignition is turned to ACC, ON, or START, or the keyless access transmitter is used to lock the vehicle.

Horn chirps at LOCK: The horn will chirp once when the keyless access transmitter is used to lock the vehicle. All doors must be closed for this feature to work.

External Audible Keyless Entry Transmitter in vehicle reminder: The horn will chirp three times when the driver's door is closed and there is a keyless access transmitter left inside the vehicle. This will only occur when the vehicle is off.

**Twilight Delay:** If this feature is activated, select the delay time that the exterior lights will stay on when you exit the vehicle. If Off is selected, the exterior lamps will not stay on when you exit the vehicle. Only one mode can be selected at a time. Select any of the available options by touching the appropriate time screen button.

## **Occupant Information**

Your vehicle's system may have one of the following occupant information menus:

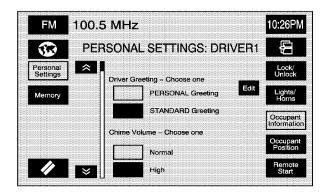

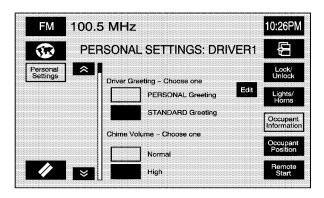

After making selections, touch the Back screen button to return to the PERSONAL SETTINGS screen.

When any of the following features are selected on, the button next to the name will appear highlighted.

Select this screen button to select the greeting, chime volume, suspension ride controls, and front passenger window lockout settings.

**Driver Greeting:** You can choose between a personal greeting and a standard greeting for Driver 1 or Driver 2. This greeting is shown on the instrument cluster when you turn the vehicle on.

If you choose to have a personal greeting, touch the Edit screen button. The alpha keypad will display. Type in the greeting. You may enter up to 16 characters. When finished typing the greeting, touch the OK screen button.

**Chime Volume:** Select a normal or high volume level for the vehicle chime setting. The chime volume cannot be turned off.

Magnetic Ride Control: If your vehicle has this feature, select between performance or touring modes. Performance mode is used where road conditions or personal preference demand more control. This setting provides more "feel" or response to road conditions. Touring mode is used for normal city and highway driving. This setting provides a smooth, soft ride.

Passenger Window Lockout: The front passenger will be able to lower the front passenger window when the window lockout feature is on. See "Power Windows" in the Index of your vehicle's owner manual for more information.

## **Occupant Position**

Your vehicle's system may have one of the following occupant position menus:

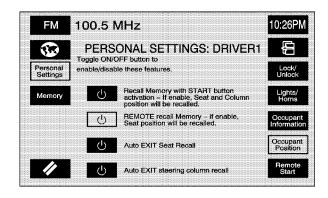

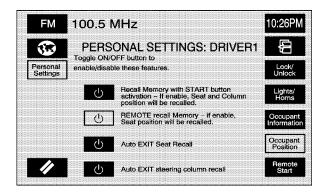

After making selections, touch the Back screen button to return to the PERSONAL SETTINGS screen.

When any of the following features are selected on, the button next to the name will appear highlighted. Select this screen button to select the memory features you want activated automatically upon entering and exiting the vehicle. Select any or all of the following settings:

Recall memory with START button activation: When on, the previously programmed seat, mirror, and steering column positions will be recalled when the START button is pressed. See "Starting and Operating Your Vehicle" in the Index of your vehicle's owner manual for more information.

**REMOTE recall memory:** When on, the previously programmed seat and mirror positions will be recalled when the unlock button on the keyless access transmitter is pressed.

**Auto EXIT Seat Recall:** When on, the previously programmed exit seat position is recalled when your vehicle is turned off, the shift lever is in PARK (P), and the driver door is opened.

**Auto EXIT steering column recall:** When on, the previously programmed exit steering column position is recalled when your vehicle is turned off, the shift lever is in PARK (P), and the driver door is opened.

#### Remote Start

Your vehicle's system may have one of the following remote start menus:

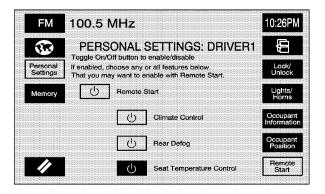

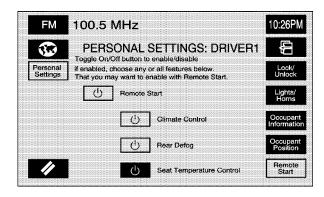

After making selections, touch the Back screen button to return to the PERSONAL SETTINGS screen.

When this feature or any of the following features are selected on, the button next to the name will appear highlighted.

Select this screen button to select the features that remote start will activate. See "Remote Vehicle Start" under "Keyless Access System Operation" in the Index of your vehicle's owner manual for more information. Select any or all of the following items:

The Remote Start screen button must be highlighted in order to select the following options.

**Climate Control:** The climate control system will turn on when the vehicle is started using remote start. It will be at the same climate control setting that was last used by the driver using that keyless access transmitter.

**Rear Defog:** The rear defogger will turn on when the vehicle is started using remote start.

**Seat Temperature Control:** The heated or cooled seats, if equipped, will turn on when the vehicle is started using remote start. It will be the same setting that was last used by the driver using that keyless access transmitter.

## Memory

If your vehicle has the memory feature, memory settings for the following features, for up to two drivers, can be programmed and recalled:

- The driver's seat position.
- The outside rearview mirrors position.
- The telescopic steering column position.
- The language, radio and XM<sup>™</sup> presets, tone, volume, playback mode (AM/FM or CD), last displayed stations, and CD position are set automatically.
- The last climate control setting is set automatically.
- The Head-Up Display (HUD) position, if equipped, is set automatically.
- The navigation systems previous destinations, stored memory points, nametags, paired phones, navigation voice prompts, etc. are stored automatically.
- Other personalization settings, for example, remote start settings.

## **Memory Infotainment Settings and Presets**

These settings and presets are set automatically. They include the following:

- Radio presets
- Navigation
- Address Book
- Language
- HUD display
- Climate control settings

For more information, see each item in the Index of your vehicle's owner manual.

Memory features are programmed and recalled through the navigation system and the voice recognition system. To store and recall memory settings is dependent on the type of configure menu screen that your vehicle's system displays. Press the CONFIG hard key to determine which steps to follow next.

## Recall or Store Memory Settings (Displayed after Selecting Vehicle Screen Button)

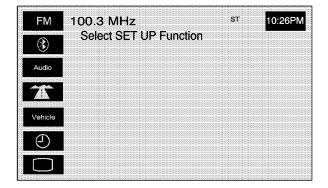

#### Displayed after Selecting Vehicle Screen Button

To either recall or store memory settings, do the following:

 Be sure the ignition is either on, in accessory mode, or in RAP. The vehicle must be stopped and/or the shift lever must be in PARK (P).

- Press any button on the appropriate keyless access transmitter to identify yourself as Driver 1 or Driver 2. The numbers on the back of the keyless access transmitters correspond to the driver number.
- 3. Press the CONFIG hard key.
- 4. Touch the Vehicle screen button.
- 5. Press the Memory screen button.
- Select either Recall Driver Settings or Store Driver Settings. See "RECALL Driver Settings" and "STORE Driver Settings" next for more information.
- The appropriate driver information should be highlighted. If you wish to change driver numbers, touch the appropriate screen button, either DRIVER 1 or DRIVER 2.

**Driver Select:** Change which driver is active by selecting either the Driver 1 or Driver 2 screen buttons. The numbers on the back of the keyless access transmitters correspond to the driver number.

#### **RECALL Driver Settings**

To recall driver settings that have been stored, do the following:

**RECALL DRIVER Settings:** Touch this screen button to have your previously stored seat, steering column, outside mirror, climate control, and radio positions recalled.

If the vehicle is in PARK (P), a beep will sound and your previously saved driving position will then be recalled. If the vehicle is not in PARK (P), three beeps will sound and your previously saved driving position will not be recalled.

A memory recall can be stopped by pressing any memory seat or mirror position button. If you would like the stored driving positions to be recalled when unlocking your vehicle with the keyless access transmitter or when starting your vehicle, see "Occupant Position" earlier in this section.

**RECALL EXIT Settings:** This screen button allows you to recall the seat and steering column to the appropriate exit positions.

If the vehicle is in PARK (P), a beep will sound and your previously saved exit position will then be recalled. If the vehicle is not in PARK (P), three beeps will sound and your previously saved exit position will not be recalled.

A memory recall can be stopped by pressing any memory seat or mirror position button. If you would like the stored exit positions to be recalled when your vehicle is in PARK (P), the vehicle is off, and the driver's door is opened, see "Occupant Position" earlier in this section.

## **STORE Driver Settings**

To store driver settings, do the following:

**STORE DRIVER Settings:** This feature allows you to store the seat, steering column, and outside mirrors positions.

To store driver settings, do the following:

- 1. Select the STORE Driver Settings screen button.
- Adjust your settings for the driver's seat, the outside mirrors, and the steering column to a comfortable driving position.
- Select the STORE DRIVER Settings screen button. A beep will sound to confirm that the driver settings are stored.
- 4. Select the other driver number and repeat this procedure.

The memory settings are now programmed. Any changes that are made to the Head-Up Display (HUD), navigation system, and climate controls while driving will be automatically stored when then ignition is turned off.

**STORE EXIT Settings:** This feature allows you to store exit positions for the seat and steering column.

To store exit settings do the following:

- 1. Select the STORE Driver Settings screen button.
- Adjust your settings for the driver's seat and the steering column to a comfortable exit position.
- Select the STORE EXIT Settings screen button. Two beeps will sound to confirm that the new exit settings are saved.
- Select the other driver number and repeat this procedure.

# Store Memory Settings (Displayed on Configure Menu)

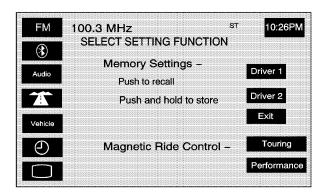

#### Displayed on Configure Menu

To store memory settings, do the following:

 Be sure the ignition is either on, in accessory mode, or in RAP. The vehicle must be stopped and/or the shift lever must be in PARK (P).

- Press any button on the appropriate keyless access transmitter to identify yourself as Driver 1 or Driver 2. The numbers on the back of the keyless access transmitters correspond to the driver number.
- 3. Press the CONFIG hard key.
- Adjust your settings for the driver's seat, the outside mirrors, and the steering column to a comfortable driving position or exit position.
- Push and hold either the Driver 1 or Driver 2 screen buttons to store the driving positions. Push and hold the Exit screen button to store the exit position.

A beep will sound to confirm that the driver settings are stored.

Two beeps will sound to confirm that the exit settings are stored.

The memory settings are now programmed. Any changes that are made to the Head-Up Display (HUD), navigation system, and climate controls while driving will be automatically stored when then ignition is turned off.

# Recall Memory Settings (Displayed on Configure Menu)

To recall memory settings, do the following:

- Be sure the ignition is either on, in accessory mode, or in RAP. The vehicle must be stopped and/or the shift lever must be in PARK (P).
- Press any button on the appropriate keyless access transmitter to identify yourself as Driver 1 or Driver 2. The numbers on the back of the keyless access transmitters correspond to the driver number.
- 3. Press the CONFIG hard key.
- Push and release either the Driver 1 or Driver 2 screen buttons to recall the driving positions. Push and release the Exit screen button to recall the exit position.

If the vehicle is in PARK (P), a beep will sound and your previously saved driving position or exit position will then be recalled. If the vehicle is not in PARK (P), three beeps will sound and your previously saved driving position or exit position will not be recalled.

A memory recall can be stopped by pressing any memory seat or mirror position button. If you would like the stored driving positions to be recalled when unlocking your vehicle with the keyless access transmitter or when starting your vehicle, see "Occupant Position" earlier in this section.

## Section 6 Phone

| Phone |       |       |      |      |      |      |      |       |    |
|-------|-------|-------|------|------|------|------|------|-------|----|
| Bluet | ooth® | Phone | <br> | <br> | <br> | <br> | <br> | <br>6 | -2 |

### **Phone**

## Bluetooth® Phone

The navigation system is equipped with Bluetooth<sup>®</sup>. Bluetooth<sup>®</sup> is a wireless communication system that allows you to use a Bluetooth<sup>®</sup> compatible phone in a hands-free mode. You may also set up a phone directory for use in your vehicle. Up to 12 phones may be registered with your Bluetooth<sup>®</sup> system, but only one phone may be connected at a time.

## Setting Up Your Bluetooth® Phone

In order to use your cellular phone with this Bluetooth<sup>®</sup> system, your phone must be Bluetooth<sup>®</sup> compatible. See your phone information to find out if your phone supports Bluetooth<sup>®</sup>. If your phone does support Bluetooth<sup>®</sup>, your phone will need to be paired to the radio.

To use the navigation system to connect or pair to the phone:

- 1. Press the CONFIG hard key.
- 2. Select the <sup>®</sup> (Bluetooth<sup>®</sup>) screen button.

- Select the Search screen button. The system will search for the compatible Bluetooth<sup>®</sup> devices.
   Your phone must be in the discoverable mode or the Bluetooth<sup>®</sup> feature must be on, to be found by the Bluetooth system.
- Choose your device by touching the icon next to the device name. Scroll through the choices using the arrow buttons.
- Select the Connect screen button. Your phone and the Bluetooth<sup>®</sup> system will begin a connecting procedure.
- Follow the instructions on the screen of the phone. They will differ depending on your phone. Refer to your phone instructions for further information.

To use the phone to connect or pair to the navigation system:

- 1. Press the CONFIG hard key.
- 2. Select the ® (Bluetooth®) screen button.
- Select the Receive screen button. Use your phone's search feature to select the vehicle from the phone's list of Bluetooth® devices found.
- Follow the instructions on the screen of the phone. They will differ depending on your phone. Refer to your phone instructions for further information.

The following options are available when in the Bluetooth® set up screen.

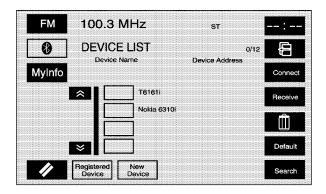

My Info (Information): Select this screen button to display the details of your Bluetooth® device including the name and passkey information. Selecting Device Name allows you to edit the name of the Bluetooth® device name. Selecting PASS-Key® allows you to edit the pairing passkey used for your vehicle. The system default device name is "Cadillac STS" and the PASS-Key® is set to "1234".

(Page Up): Select this screen button to scroll up the list one page at a time.

(Page Down): Select this screen button to scroll down the list one page at a time.

**(Cancel):** Select this screen button to return to the setup screen.

Registered Device: Select this screen button to display a list of all Bluetooth® phones that have been registered (connected) to your vehicle. From this list you can set your default device, change the phones to be used in the vehicle, search for a new device, delete a device, and receive or connect a new device.

**New Device:** Select this screen button when you are in the process of adding a new phone to be used in the vehicle. From this menu you can receive a new device or search for new devices.

(Back): Select this screen button to return the previous screen.

**Connect:** Select this screen button to connect your phone to the Bluetooth<sup>®</sup> system.

**Receive:** Select this screen button to have your Bluetooth® system connect to your phone when you are using your phone as the device to initiate pairing. This allows your phone to search for other devices and to find and connect to your vehicle. When this button is pressed, the navigation system is waiting to be connected to a device.

(Delete): Select this screen button to delete paired items one at a time.

To delete an item:

- 1. Select the item from the device list.
- 2. Select the delete screen button.

**Default:** Select this screen button to set a device as the default.

To set a device as a default:

- 1. Select the device name from the device list.
- 2. Select the Default screen button.

The device will be underlined. The system will automatically connect to the defaulted device when entering your vehicle.

**Search:** This screen button will begin the system's search for all available Bluetooth® phones in a designated area.

### Bluetooth® Phone Screen

This information on this screen depends on the information received from the phone. Some phones may not support this feature. While in this screen you can use the different features to dial or to make a call.

Press the AUX hard key to get to the BLUETOOTH PHONE screen. The screen will be displayed even if the phone is not connected. If the phone is not connected, the system will display "Bluetooth phone not available, please check phone."

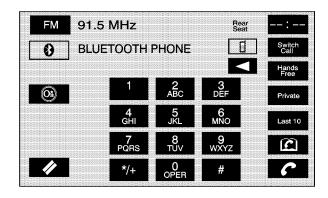

- (Bluetooth): Select this screen button to get to the Bluetooth
   screen.
- (Call Status): This area will indicate the call status. It will indicate whether or not there is good signal strength and whether or not the phone is in service range.

■ (Backspace): Select this screen button to delete numbers after they have been entered. Select and release to delete numbers one-by-one or hold it down to delete all numbers at the same time.

**Switch Call:** Use this screen button to switch calls during a call-waiting situation.

**Hands Free:** Select this screen button to put the phone in hands-free mode and to hear it through the vehicle's speakers.

**Private:** Select this screen button to put the phone in handset mode.

Last 10: This screen button will take you to a screen showing your last 10 calls either sent or received using Bluetooth<sup>®</sup>. You are able to place phone calls from this screen. See the "Last 10 Calls Screen" later in this section for more information.

(Phone Book): This screen button will take you to the phone book screen. From this screen you can store names in the Bluetooth® system to be used to dial calls from. This address book is independent of the phone's address book and data cannot be transferred from the Bluetooth® phone book to the phone's address book or vise versa.

(Send/End Call): This screen button will let you place a call after using the alpha keypad or to end a call at the end of the conversation. When you send a call, the button will be green. When you are in a call the button will be red to indicate that touching the button will end the call.

# Dialing and Making Calls Using Your Bluetooth® Phone

Once your phone has been set up, you are ready to begin using it.

- Press the AUX hard key to enter the BLUETOOTH PHONE screen.
- 2. Select the Bluetooth® screen button ( ® ).
- Use the keypad to input the number you wish to call. You can also select the number from the phone book or from the last 10 calls.
- 4. Select the phone icon screen button to place the call.
- When you are ready to hang up, press the phone icon screen button again to disconnect the call.

To reduce driver distraction, the phone screen buttons are not available while driving. See "Defensive Driving" in the Index of your vehicle's owner manual for more information.

#### Phone Book Screen

This screen allows access to your Bluetooth® Phone Book where you can store names and phone numbers. Information in this screen must be inputted using the New screen button or by copying and adding the number from the last 10 dialed or received options. This phone book is stored on the Bluetooth® system. Phone book entries can not be transferred to the phone address book.

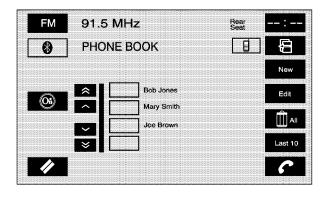

- (Page Up): This screen button scrolls up the list one page at a time.
- ∧ (Scroll Up): This screen button scrolls up the list one entry at a time.
- V (Scroll Down): This screen button scrolls down the list one entry at a time.
- Page Down): This screen button scrolls down the list one page at a time.
- **(OnStar):** Select this screen button to use the OnStar system to place a phone call. See *OnStar® System on page 2-50* for more information.

**Video:** Select this screen button when using an auxiliary device. See *Auxiliary Devices on page 3-23* for more information.

- **(Cancel):** Select this screen button to return to the BLUETOOTH PHONE screen.
- (Back): This screen button will return the screen to the previous page.
- (Scroll to End/Beginning): These screen buttons will allow you to scroll through the entry as necessary.

**New:** This screen button will begin the creation of a new phone book entry.

To add a new phone book entry, do the following:

- 1. Select the New screen button.
- 2. Select a name or phone screen button entry.
- 3. Use the keypads to input the name and telephone number. You may have a maximum of 24 characters.
- 4. If you want, you may also add a nametag to the entry to work with the voice recognition. You may have up to 20 nametags for phone book entries in use at a time.
- 5. When you have completed entering the information, touch the OK screen button.

To delete a phone book entry:

- 1. Select the (C) (phone book) screen button.
- 2. Select the name that you wish to delete.
- 3. Select the Edit screen button.
- 4. Select the (delete) screen button.
- The system will request confirmation. Press Yes to confirm or No to cancel.

To add a nametag to a specific name:

- 1. Select the (C) (phone book) screen button.
- 2. Select the name that you wish to add a nametag to.
- 3. Select the Edit screen button.
- 4. Select the Add Nametag screen button.
- 5. The system will request that you state the name you wish to associate with this entry.
- The system will playback the name and request confirmation. Say "Yes" to confirm or "No" to cancel.

To delete a nametag:

- 1. Select the (C) (phone book) screen button.
- 2. Select the name to delete.
- 3. Select the Edit screen button.
- 4. Select the Del Nametag screen button.
- The system will request confirmation. Press Yes to confirm or No to cancel.

**Edit:** This screen button allows you to edit an existing phone book entry.

All (Delete All): This screen button deletes all phone book entries.

Last 10: This screen button will take you to a screen showing your last 10 calls either sent or received using the Bluetooth system. You are able to place phone calls from this screen. See the "Last 10 Calls Screen" later in this section for more information.

(Phone Book): This screen button will take you to the phone book screen.

(Send/End Call): This screen button will let you place a call after touching the appropriate phone book entry or to cancel a call at the end of the conversation.

### Last 10 Calls Screen

This screen shows either the last 10 calls that have been placed or the last 10 calls received by your Bluetooth® system. The newest calls are at the top of the list.

(Page Up): This screen button scrolls up the list one page at a time.

 ∧ (Scroll Up): This screen button scrolls up the list one entry at a time.

V (Scroll Down): This screen button scrolls down the list one entry at a time.

(Page Down): This screen button scrolls down the list one page at a time.

**(Cancel):** Selecting this screen button to return to the BLUETOOTH PHONE screen.

(Back): This screen button will return the screen to the previous page.

(Scroll to End/Beginning): These screen buttons will allow you to scroll through the entry as necessary.

**Save:** This screen button will allow you to save the entry in your phone book.

All (Delete All): This screen button deletes all phone book entries in the screen you are currently in, either received or sent.

(Phone Book): This screen button will take you to the phone book screen.

**C** (Send/End Call): This screen button will let you place a call after touching the appropriate phone book entry or to cancel a call at the end of the conversation.

**Sent:** Selecting this screen button will give you the list of the last 10 calls sent from the system.

**Received:** Selecting this screen button will give you the list of the last 10 calls received on the system.

## **Dialing from Navigation Screens**

When a Bluetooth® phone is connected you can use the **C** (Send/End Call) screen button to dial the associated number. Press the Info screen button when it appears on the display. The **C** (Send/End Call) screen button will appear next to the telephone number. Press the screen button and the number will be dialed. For example, dial a POI number (restaurant, bank, etc.), dial a number associated with a preset destination.

| ♠ NOTES |  |  |
|---------|--|--|
|         |  |  |
|         |  |  |
|         |  |  |
|         |  |  |
|         |  |  |
|         |  |  |
|         |  |  |
|         |  |  |
|         |  |  |
|         |  |  |
|         |  |  |
|         |  |  |
|         |  |  |
|         |  |  |
|         |  |  |
|         |  |  |
|         |  |  |

| A                       |      | U                                           |     |
|-------------------------|------|---------------------------------------------|-----|
| Address                 | 2-39 | Database Coverage Explanations              | 2-7 |
| Alpha-Numeric Keypad    | 2-3  | Destination                                 |     |
| Audio Adjust            | 3-5  | Dialing and Making Calls Using Your         |     |
| Audio System            |      | Bluetooth® Phone                            | 6-  |
| Auto Reroute            |      | Dialing from Navigation Screens             | 6-  |
|                         |      | Display, Cleaning                           |     |
| Bluetooth® Phone Screen |      | Emergency Entering the Personalization Menu |     |
| Canadian Owners         |      | F                                           |     |
| Canceling Guidance      |      | •                                           |     |
| Change Route            | 2-17 | Finding a Station                           | 3-  |
| Cleaning the Display    | 1-12 | Freeway Entrance/Exit                       | 2-4 |
| Coordinates             | 2-50 |                                             |     |

| <b>L</b>                                     |
|----------------------------------------------|
| Language 5-2                                 |
| Lights/Horn 5-9                              |
| Lock/Unlock 5-7                              |
|                                              |
| M                                            |
| Magnetic Ride Control (Magnetic Ride Control |
| Displayed on Configure Menu) 2-66            |
| Map 2-44                                     |
| Map Adjustments                              |
| Map Scales 2-5                               |
| Maps 2-4                                     |
| Memory 5-15                                  |
| Memory Points 2-23, 2-49                     |
| Menu                                         |
| Navigation 2-16                              |
|                                              |

**Navigation** Getting Started ...... 1-4 Playing an Audio CD ...... 3-14 Playing an Audio or Video DVD ...... 3-19 Menu ...... 2-16 System Overview ...... 1-2 Playing the Radio ...... 3-2 Point of Interest (POI) ...... 2-41 Using the System ...... 2-2 Preset Destination ...... 2-51 Previous Destination ...... 2-49 Problems with Route Guidance ...... 2-69 Occupant Information ...... 5-11 Occupant Position ...... 5-12 OnStar® System ...... 2-55 Ordering Map DVDs ...... 2-70 Radio ...... 3-2 Overview, Navigation System ...... 1-2 Radio Data System (RDS) ...... 3-7 Owners, Canadian .....ii Recall Memory Settings (Displayed on Configure Menu) ...... 5-20 Recall or Store Memory Settings (Displayed after Selecting Vehicle Screen Button) ...... 5-16 Region ...... 2-38 Regional Maps ...... 2-4

Remote Start ...... 5-14

## Scrolling the Map ...... 2-6 Setting Radio Station Presets ...... 1-7 Setting the Search Area ...... 2-5 Setting Up Your Bluetooth® Phone ...... 6-2 Setting the Region, Entering an Address and Point of Interest, and Storing a Home Destination and Preset Destinations ...... 1-8 Store Memory Settings (Displayed on Configure Menu) ...... 5-19 Symbols ...... 2-6

| l |   |
|---|---|
| • | = |

| Using an MP3                                                                                      |
|---------------------------------------------------------------------------------------------------|
| V                                                                                                 |
| Vehicle Positioning2-68Voice Recognition4-2Voice Recognition Commands4-8Voice Recognition Help4-3 |
| X                                                                                                 |
| XM Radio Messages                                                                                 |